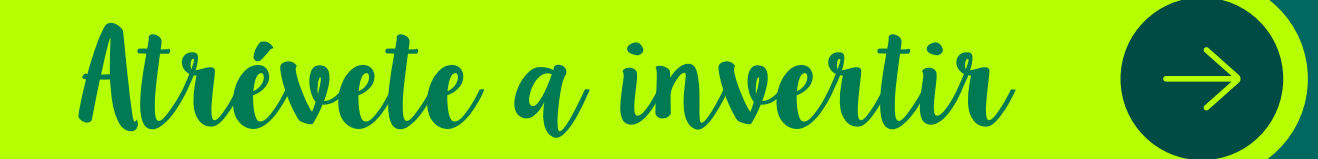

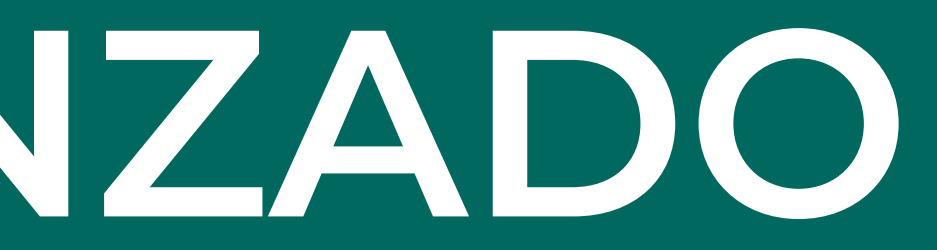

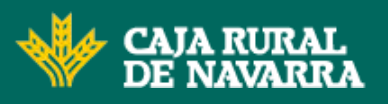

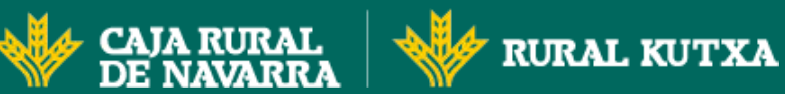

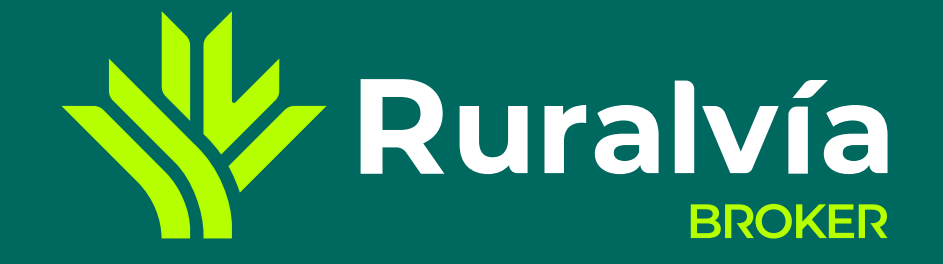

**[Tipo de gráfico - 1](#page-3-0)**

**[Tipo de gráfico - 2](#page-4-0)**

**[Ajustes](#page-13-0)**

**[Señales y Formas](#page-15-0)**

**[Escala temporal](#page-19-0)**

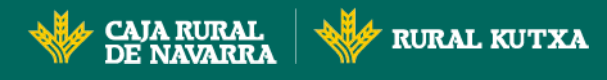

**[Indicadores](#page-6-0)**

**[Zonas Horarias](#page-5-0)**

**[Escala](#page-14-0)**

**[Buscador](#page-2-0)**

**[Indicador MA ó SMA](#page-7-0)**

**[Indicador RSI](#page-10-0)**

**[Tooltips y Medición](#page-16-0)**

**[Indicadores Ichimoku](#page-8-0)**

**[Indicador Estocástico](#page-11-0)**

**[Libre e Intervalos](#page-17-0)**

**[Indicador ADX](#page-9-0)**

**[Bandas de Bollinger](#page-12-0)**

**[Resistencia, Soporte y Directrices](#page-18-0)**

<span id="page-1-0"></span>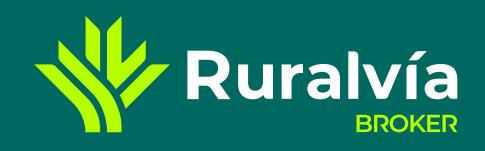

#### GRÁFICO AVANZADO

## **GRÁFICO AVANZADO**

**Tanto si eres un inversor con poca o mucha experiencia**, esta herramienta te puede resultar de gran utilidad, ya que podrás **crear tus propios gráficos** personalizados y analizar la situación tanto del mercado como de un título, o las tendencias para intentar anticiparte a lo que puede pasar. Nosotros te damos todas las herramientas, indicadores y variables necesarias. A través de esos gráficos podrás **incorporar la evolución de las referencias** que desees, elegir diferentes tipos de gráficos, incluir notas, señales, indicadores, elegir periodos de seguimiento, etc.; y **descargártelos o guardarlos** para consultarlos cuando quieras.

**Buscador o** Te permitirá localizar el título o mercado que quieras «añadir» al gráfico y comparar su evolución, [respecto al seleccionado inicialmente.](#page-2-0) **Zonas horarias** Podrás elegir la franja horaria mundial que más te interese [utilizar en función del mercado o](#page-5-0)  los títulos a seguir.

> Podrás elegir el tipo de gráfico que te parezca más adecuado, en línea, montaña, velas, referencia...

 $\odot$ 

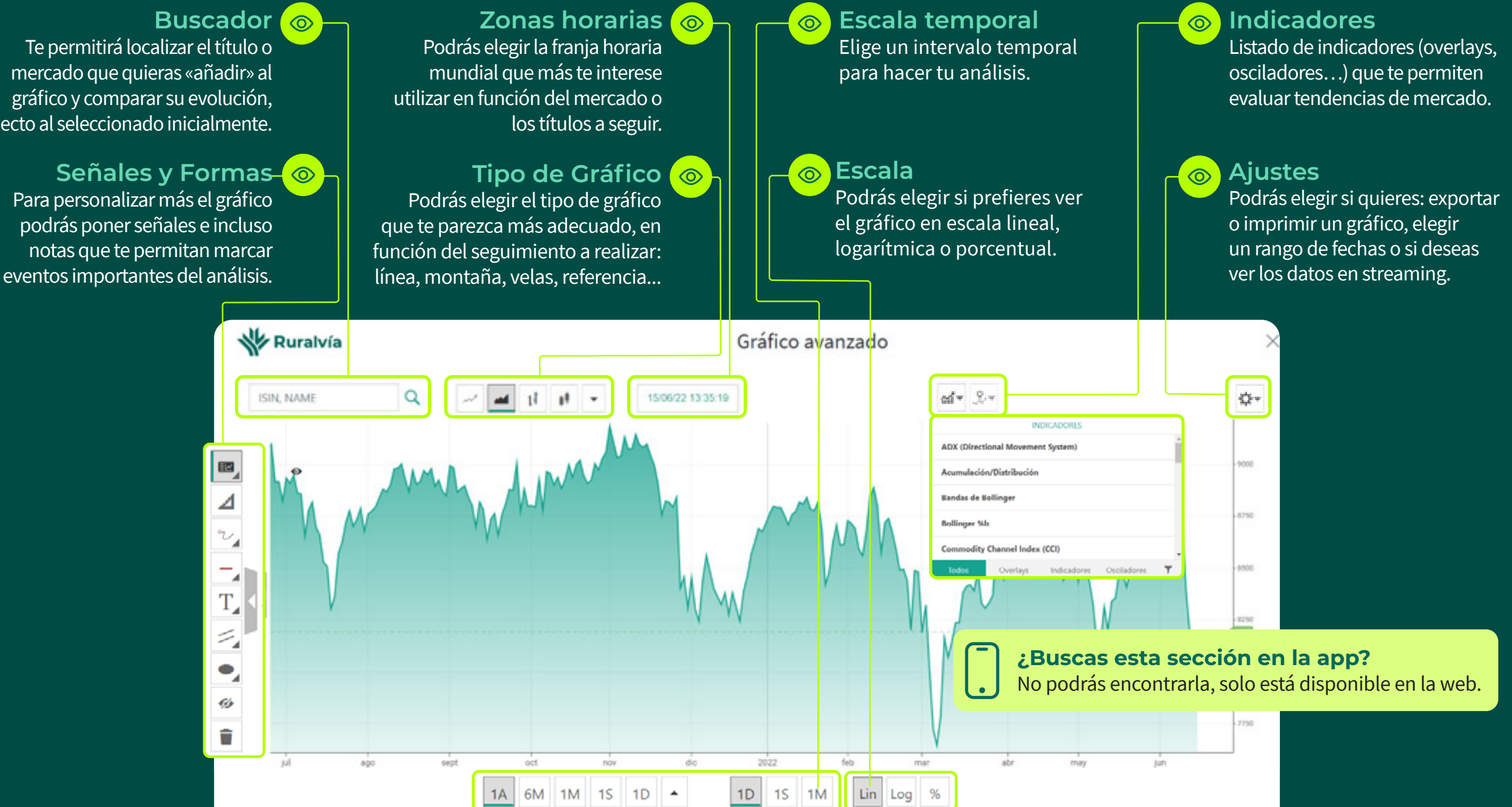

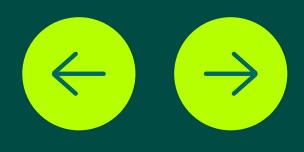

<span id="page-2-0"></span>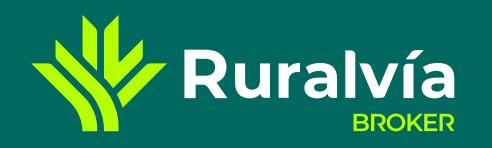

**[Tipo de gráfico - 1](#page-3-0)**

**[Tipo de gráfico - 2](#page-4-0)**

**[Ajustes](#page-13-0)**

**[Señales y Formas](#page-15-0)**

**[Escala temporal](#page-19-0)**

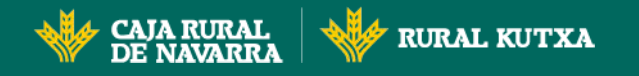

## **GRÁFICO AVANZADO**<br>**Buscador**

**[Indicadores](#page-6-0)**

**[Zonas Horarias](#page-5-0)**

**[Escala](#page-14-0)**

**[Indicador MA ó SMA](#page-7-0)**

**[Indicador RSI](#page-10-0)**

**[Tooltips y Medición](#page-16-0)**

**[Indicadores Ichimoku](#page-8-0)**

**[Indicador Estocástico](#page-11-0)**

**[Libre e Intervalos](#page-17-0)**

**[Indicador ADX](#page-9-0)**

**[Bandas de Bollinger](#page-12-0)**

**[Resistencia, Soporte y Directrices](#page-18-0)**

**Buscador**

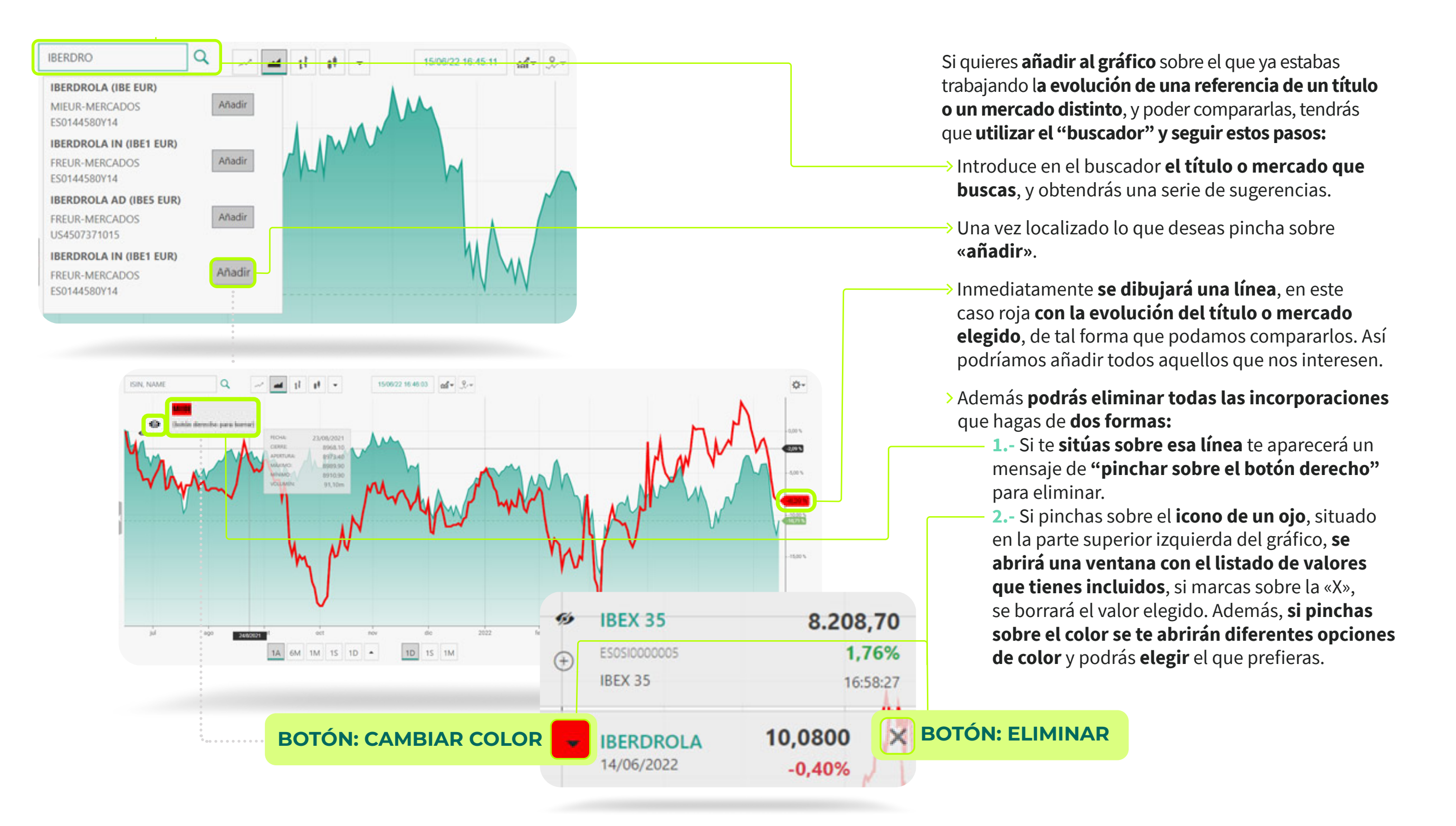

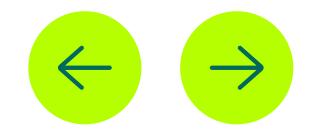

<span id="page-3-0"></span>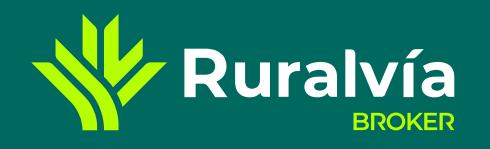

**[Tipo de gráfico - 2](#page-4-0)**

**[Ajustes](#page-13-0)**

**[Señales y Formas](#page-15-0)**

**[Escala temporal](#page-19-0)**

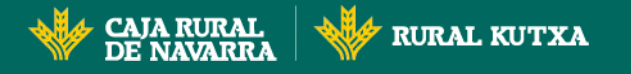

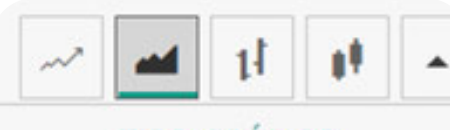

**TIPO GRÁFICO** 

 $\sim$  Linea

Montaña

14 Barra (OHLC)

**∎** Vela

**0**<sup>#</sup> Vela de volumen

AA Referencia (Línea)

▲ Referencia (Montaña)

# **GRÁFICO AVANZADO**<br>Tipo de Gráfico

**[Indicadores](#page-6-0)**

**[Zonas Horarias](#page-5-0)**

**[Escala](#page-14-0)**

**[Buscador](#page-2-0)**

**[Indicador MA ó SMA](#page-7-0)**

**[Tooltips y Medición](#page-16-0)**

**[Indicadores Ichimoku](#page-8-0)**

- **[Indicador ADX](#page-9-0)**
- **[Indicador RSI](#page-10-0)**

**[Indicador Estocástico](#page-11-0)**

**[Libre e Intervalos](#page-17-0)**

**[Bandas de Bollinger](#page-12-0)**

**[Resistencia, Soporte y Directrices](#page-18-0)**

**Tipo de gráfico - 1**

#### **Línea**

**Es el gráfico más básico y sencillo de interpretar**, basta con seguir el recorrido que va dejando a su paso una línea y nos fijaremos en si la línea que muestra el precio coge pendiente alcista, o en caso contrario tiende hacia abajo. Este tipo de **gráfico es muy recomendable para traders principiantes**, pero desaconsejable cuando vamos avanzando con el aprendizaje dado que no muestra los suficientes datos como para tomar decisiones de inversión correctas.

#### **Vela**

Es un tipo de gráfico **muy utilizado en el análisis técnico bursátil y más completo que el de barras ya que incorpora dos mechas.** Reflejan el precio de apertura de un valor, el precio de cierre de un valor, el máximo y el mínimo que ha encontrado ese valor.

Tienes más información de la tendencia del mercado y viendo la longitud de la vela y su color, podrá establecer mejor la tendencia del mercado.

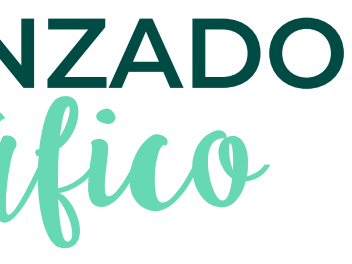

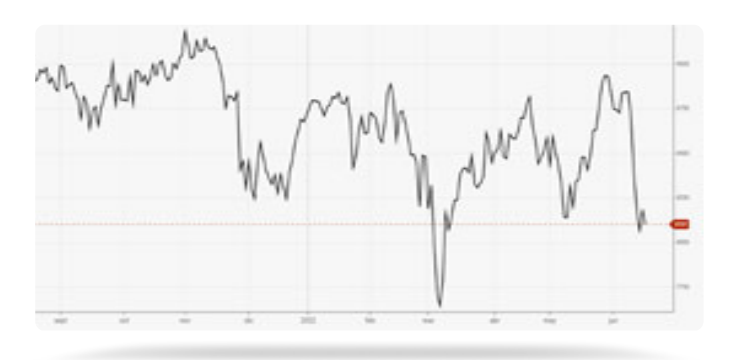

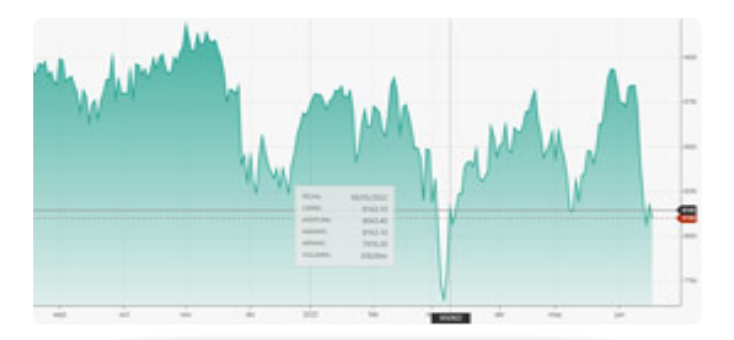

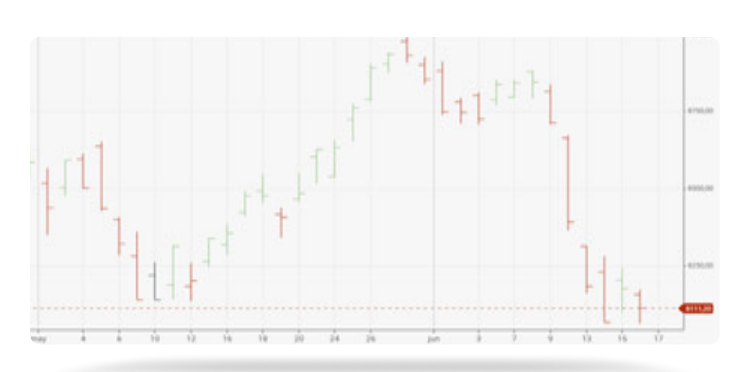

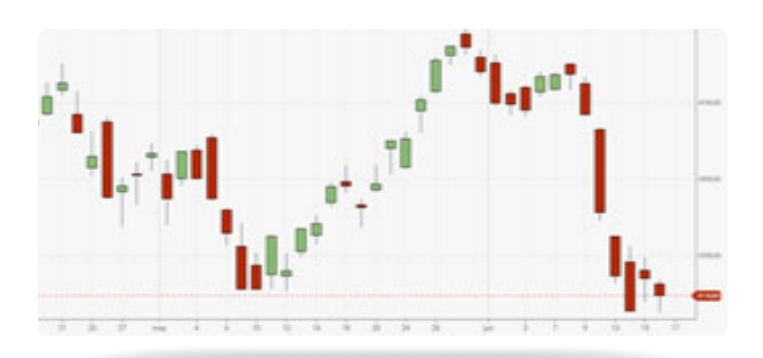

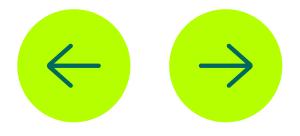

#### **Montaña**

Es un **gráfico financiero donde aparecen máximos y mínimos**, por lo que de perfil tiene el aspecto de una montaña de perfil. **Suelen mostrar el crecimiento de una inversión a lo largo del tiempo** y en este caso también solo muestra los datos de cierre del valor o mercado.

#### **Barra**

Es **uno de los más conocidos,** aunque ha caído en desuso en favor de las velas japonesas y herramientas similares. Están formados por **barras verticales en donde podemos ver el precio máximo y mínimo.** De esta forma se van colocando las barras periodo a periodo y se va conformando el gráfico con la evolución del valor.

La **parte superior marca el punto máximo** que ha alcanzado el precio durante el desarrollo de esa barra y **la inferior el precio más bajo**, la **línea horizontal hacia la izquierda nos da el valor de apertura** y hacia l**a derecha el precio de cierre** .

<span id="page-4-0"></span>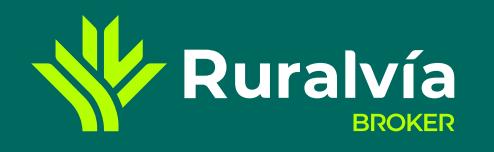

**[Tipo de gráfico - 1](#page-3-0)**

**[Ajustes](#page-13-0)**

**[Señales y Formas](#page-15-0)**

**[Escala temporal](#page-19-0)**

**CAJA RURAL**<br>DE NAVARRA **RURAL KUTXA** 

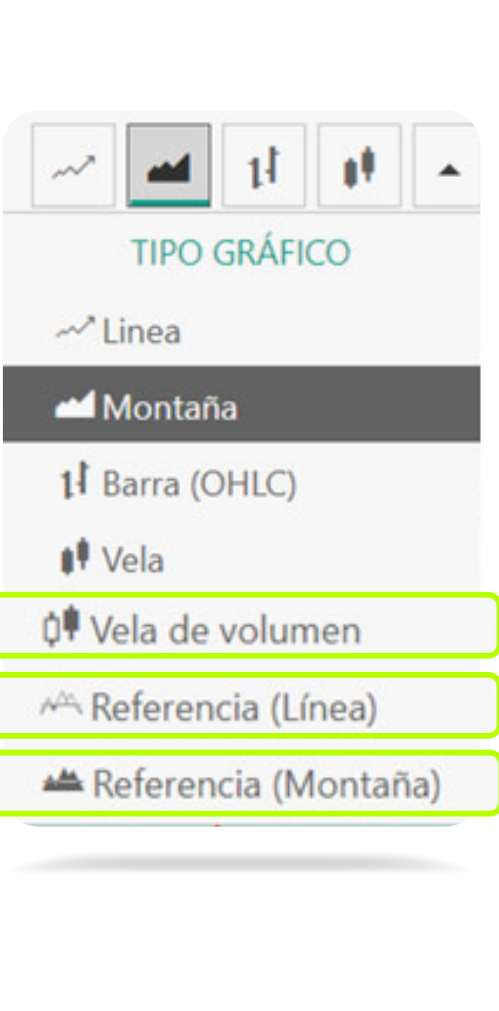

# **GRÁFICO AVANZADO**<br>Tipo de Gráfico

**[Indicadores](#page-6-0)**

**[Zonas Horarias](#page-5-0)**

**[Escala](#page-14-0)**

**[Buscador](#page-2-0)**

**[Indicador MA ó SMA](#page-7-0)**

**[Indicador RSI](#page-10-0)**

**[Tooltips y Medición](#page-16-0)**

**[Indicadores Ichimoku](#page-8-0)**

**[Indicador Estocástico](#page-11-0)**

**[Libre e Intervalos](#page-17-0)**

**[Indicador ADX](#page-9-0)**

**[Bandas de Bollinger](#page-12-0)**

**[Resistencia, Soporte y Directrices](#page-18-0)**

**[Tipo de gráfico - 2](#page-3-0)**

#### **Vela de volumen**

Como en las anteriores, **si el cierre de este periodo está por encima del cierre anterior, la barra será verde y si un cierre es inferior al anterior, la barra de volumen será roja.** 

Comparando visualmente la tendencia de sólo las barras verdes y sólo las barras rojas por separado, **podemos darnos cuenta de si la tendencia es alcista o bajista**. En este caso el volumen representa la cantidad de acciones o contratos negociados en un periodo de tiempo. Este indicador **es fundamental para medir el valor relativo de un movimiento en el precio.**

#### **Referencia (Línea)**

Es similar al de línea, solo que en este caso podemos observar como **la línea del precio va cambiando de color entre verde (compras) y rojo (ventas)**.

De manera predeterminada, la línea de referencia configurada se basa en el precio de cierre con un 50% de referencia sobre este, sin embargo, la línea de referencia la puedes desplazar al valor que prefieras. **Es un estilo de gráfico muy básico**, que no nos aporta la suficiente información como para tomar decisiones, pero que **a un trader principiante puede ayudarle** a iniciarse en estas técnicas.

#### **Referencia ( Montaña)**

El gráfico es el mismo que el de referencia (línea) **pero el relleno en vez de mostrarse del mismo color que la línea (rojo o verde) lo hace de un color diferente**; sin embargo, la interpretación es la misma.

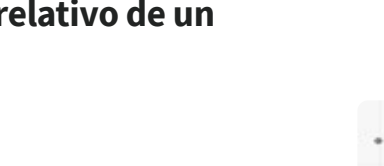

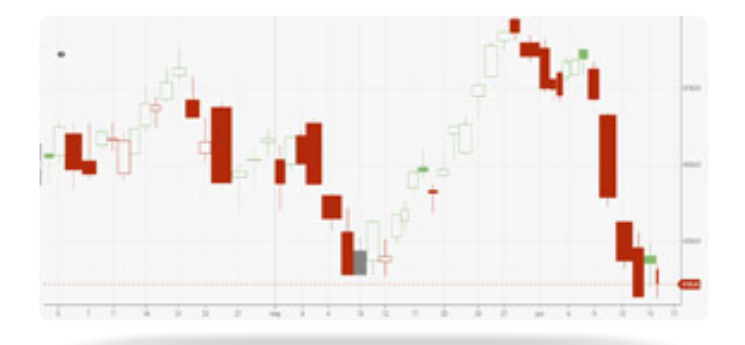

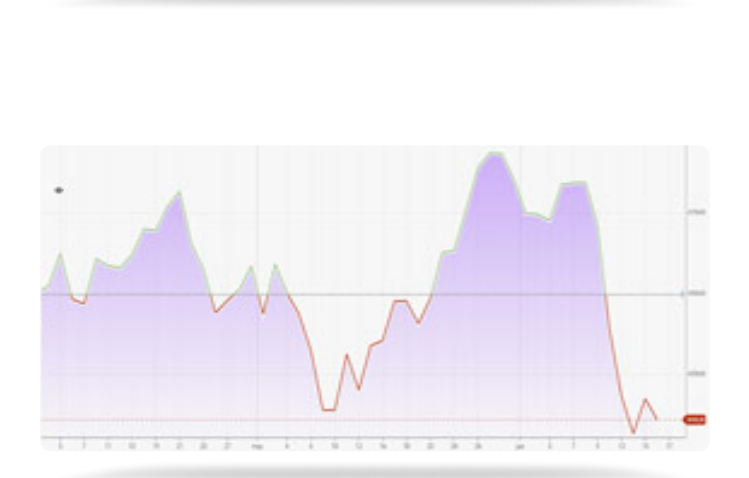

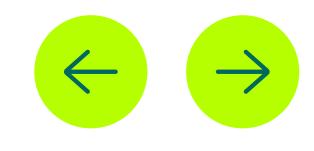

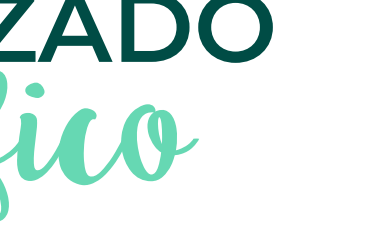

<span id="page-5-0"></span>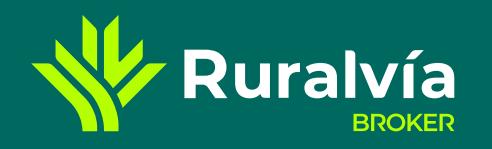

**[Tipo de gráfico - 1](#page-3-0)**

**[Tipo de gráfico - 2](#page-4-0)**

**[Ajustes](#page-13-0)**

**[Señales y Formas](#page-15-0)**

**[Escala temporal](#page-19-0)**

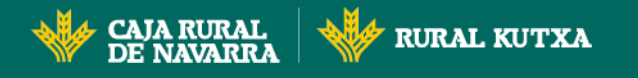

#### **[Indicadores](#page-6-0)**

**[Escala](#page-14-0)**

**[Buscador](#page-2-0)**

**[Indicador MA ó SMA](#page-7-0)**

**[Indicador RSI](#page-10-0)**

**[Tooltips y Medición](#page-16-0)**

**[Indicadores Ichimoku](#page-8-0)**

**[Indicador Estocástico](#page-11-0)**

**[Libre e Intervalos](#page-17-0)**

**[Indicador ADX](#page-9-0)**

**[Bandas de Bollinger](#page-12-0)**

**[Resistencia, Soporte y Directrices](#page-18-0)**

**[Zonas Horarias](#page-6-0)**

## **GRÁFICO AVANZADO** Zonas Horarias

**Podrás elegir la zona horaria que prefieras**, en función de la tipología de inversiones que tenga, los mercados en los que estas se produzcan, etc.

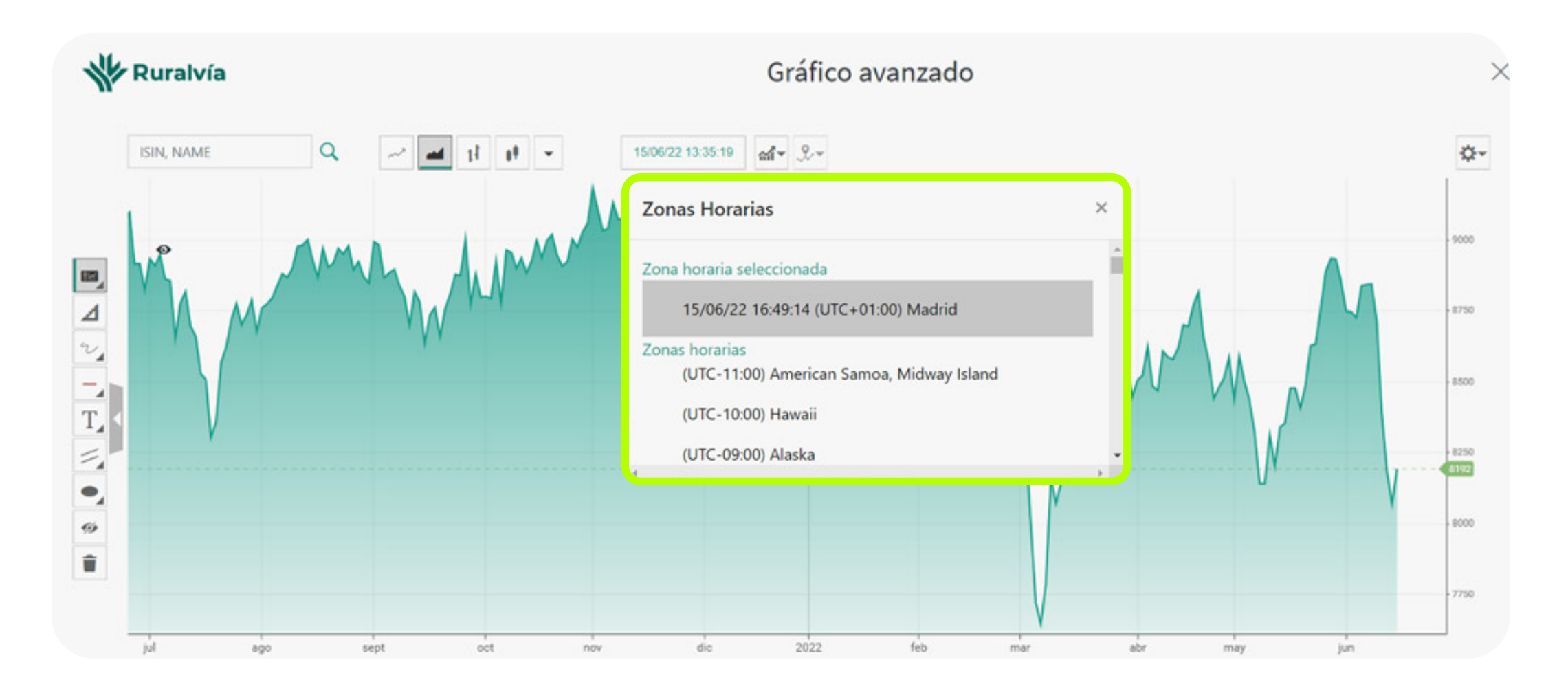

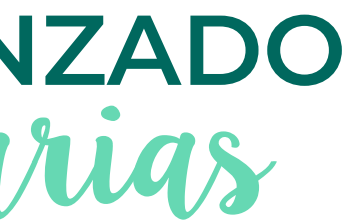

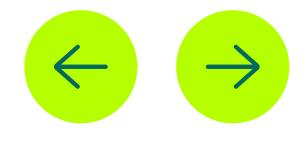

<span id="page-6-0"></span>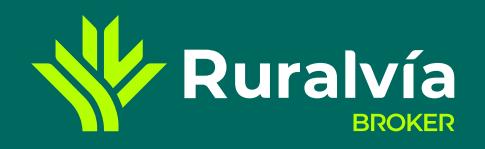

**[Tipo de gráfico - 1](#page-3-0)**

**[Tipo de gráfico - 2](#page-4-0)**

**[Zonas Horarias](#page-5-0)**

- **[Indicador MA ó SMA](#page-7-0)**
- **[Indicadores Ichimoku](#page-8-0)**
- **[Indicador ADX](#page-9-0)**
- **[Indicador RSI](#page-10-0)**
- **[Indicador Estocástico](#page-11-0)**
- **[Bandas de Bollinger](#page-12-0)**
- **[Ajustes](#page-13-0)**
- **[Escala](#page-14-0)**
- **[Señales y Formas](#page-15-0)**
	- **[Tooltips y Medición](#page-16-0)**
	- **[Libre e Intervalos](#page-17-0)**
	- **[Resistencia, Soporte y Directrices](#page-18-0)**
- **[Escala temporal](#page-19-0)**

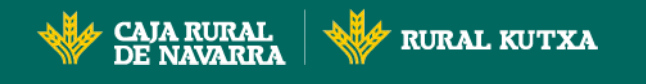

# **GRÁFICO AVANZADO**<br>Indicadores

**[Buscador](#page-2-0)**

#### **Indicadores**

#### **Indicadores de Tendencia**

**[Indican en qué dirección se](#page-7-0)  está moviendo el mercado** si es que hay una tendencia. En Ruralvía Bróker tienes disponibles: **Medias Móviles Ichimoku**

- 
- **ADX**

#### **Indicadores de Volatilidad**

**Analizan los cambios en los precios del mercado durante un periodo de tiempo específico.** Cuanto mayor es la volatilidad, más rápido cambian los precios. [Por el contrario, cuanto menor es la](#page-12-0)  volatilidad, más despacio cambian. En Ruralvía Bróker tienes disponibles:

**Bandas de Bollinger**

### **Indicadores de Volumen**

#### Proporcionan i**nformación sobre el volumen de negociación en un determinado activo financiero**.

El volumen es muy importante porque cuando el precio se mueve, el volumen da indicios sobre cómo de fuerte o débil es dicho movimiento. En Ruralvía Bróker tienes disponibles:

- **Volume Profile**
- **On balance volume**
- **El Volumen clásico**

#### **Indicadores de Momentum**

**I**ndican **cómo de fuerte es la tendencia** y también pueden indicar **[si es probable que un cambio en](#page-10-0)  dicha tendencia pueda suceder.**  En Ruralvía Bróker tienes disponibles: **RSI Estocástico**

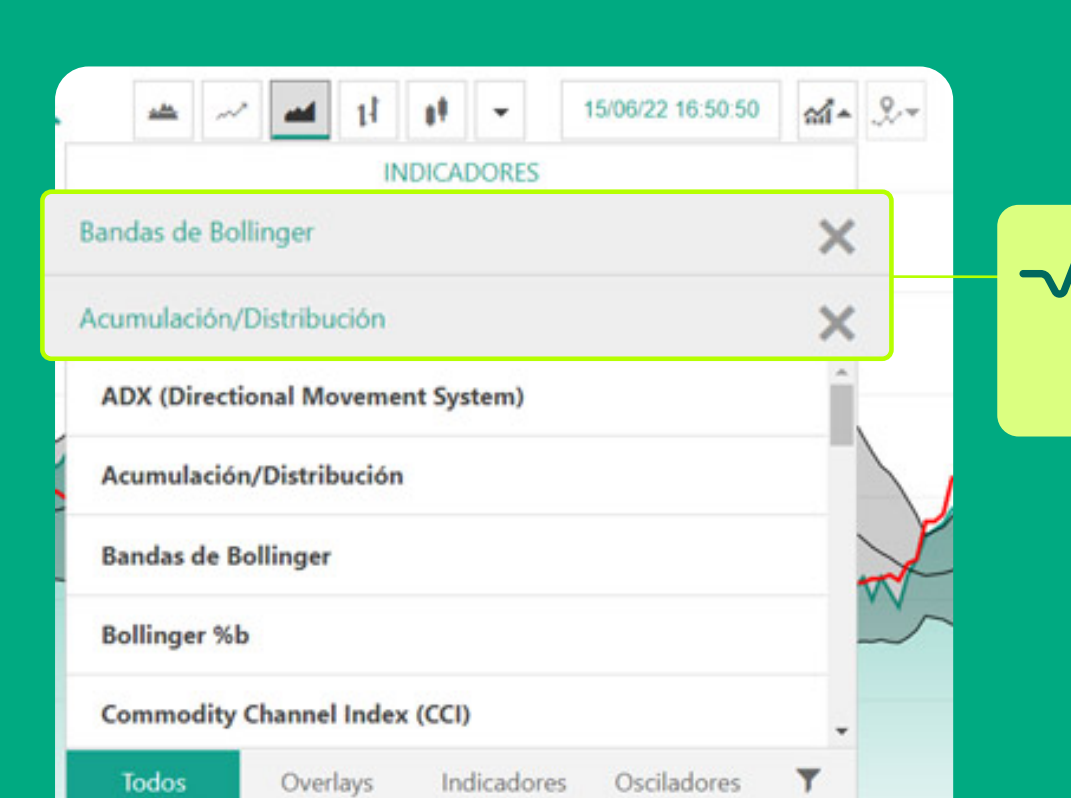

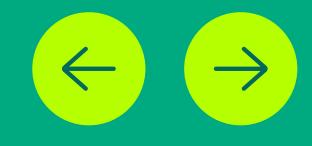

#### **Estos son los indicadores más habituales, pero puedes utilizar y añadir otros. Dispones de 27 indicadores, y son combinables.**

Los elegidos aparecen en gris en el menú desplegable y para borrarlos pinchar la "X". Podrás personalizarlos indicadores tanto en colores como en los periodos de cálculo.

Los indicadores de trading **son cálculos matemáticos que se representan como líneas en un gráfico de precios** y pueden ayudar a los inversores a identificar ciertas señales y tendencias dentro del mercado. Son complementos que se añaden al gráfico y ofrecen una ayuda extra para obtener cierta ventaja estadística en una operación. **Los indicadores son muy parecidos entre sí**, así que se podría decir que no hay uno mejor que otro y podemos clasificarlos por las variables que miden. Se organizan en cuatro grupos:

<span id="page-7-0"></span>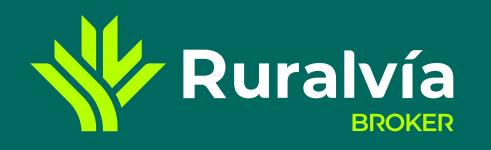

**[Tipo de gráfico - 1](#page-3-0)**

**[Tipo de gráfico - 2](#page-4-0)**

**[Ajustes](#page-13-0)**

**[Señales y Formas](#page-15-0)**

**[Escala temporal](#page-19-0)**

**CAJA RURAL**<br>DE NAVARRA **RURAL KUTXA** 

**[Indicadores](#page-6-0)**

**[Zonas Horarias](#page-5-0)**

**[Escala](#page-14-0)**

**[Buscador](#page-2-0)**

**[Indicador RSI](#page-10-0)**

**[Tooltips y Medición](#page-16-0)**

**[Indicador Estocástico](#page-11-0)**

**[Libre e Intervalos](#page-17-0)**

**[Indicador ADX](#page-9-0)**

**[Bandas de Bollinger](#page-12-0)**

**[Resistencia, Soporte y Directrices](#page-18-0)**

**[Indicadores Ichimoku](#page-8-0)**

**[Indicador MA ó SMA](#page-5-0)**

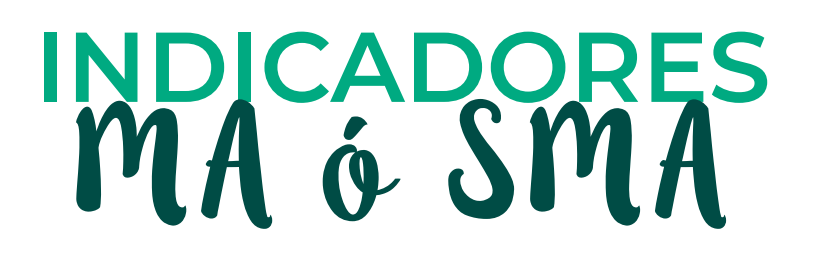

### **Media Móvil (MA) ó Media Móvil Simple (SMA)**

**Es un indicador utilizado para identificar la dirección de una tendencia de precios actuales**, sin la interferencia de picos de precios a más corto plazo. Es popular porque p**uede ayudar a determinar la dirección de una tendencia actual y reducir el impacto de subidas de precio repentinas.** Es una medida de cambio que rastrea el precio anterior de un activo y evalúa el historial de los movimientos de mercado para calcular posibles patrones futuros. **El indicador MA combina los precios de un instrumento financiero a lo largo de un periodo de tiempo establecido y los divide entre el número de datos recogidos para dar una línea de tendencia.** Uno de los plazos más habituales para calcular una media móvil es el de 200 días. Este indicador se denomina '**móvil' porque conforme se van introduciendo datos más recientes en la gráfica, éstos remplazan a los más antiguos.**

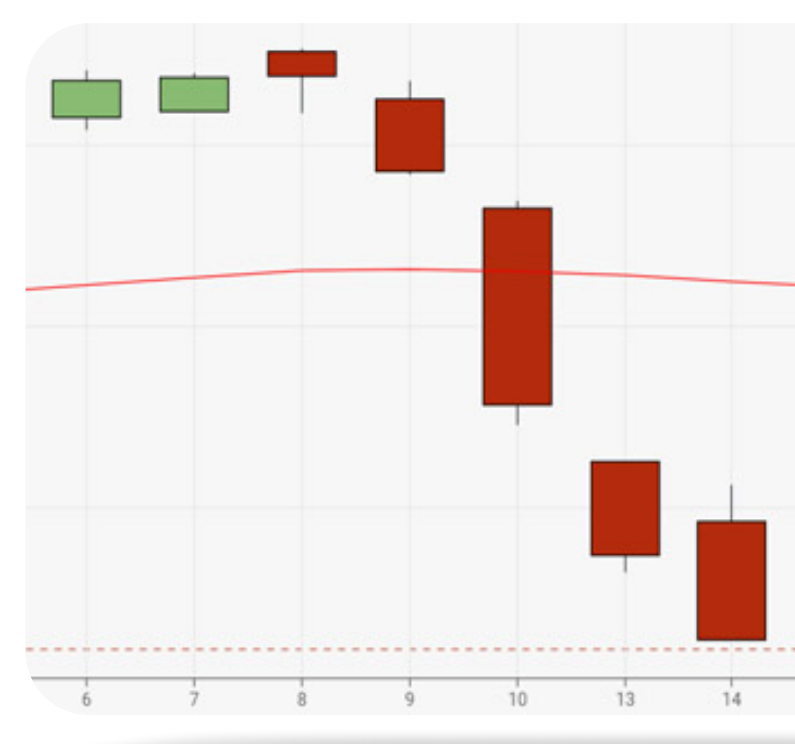

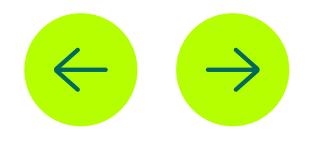

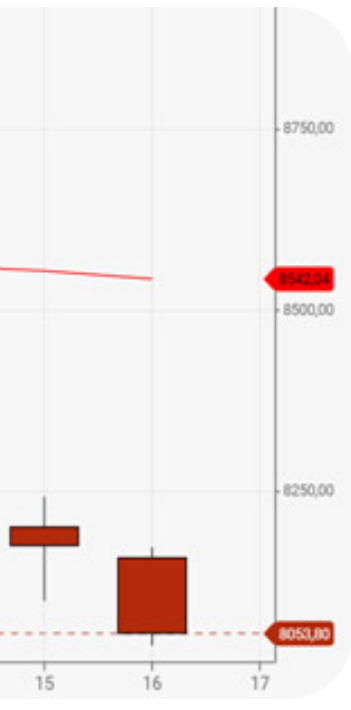

<span id="page-8-0"></span>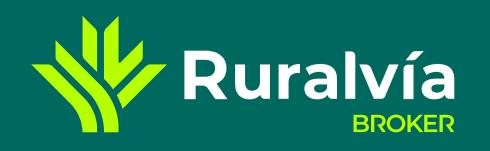

**[Tipo de gráfico - 1](#page-3-0)**

**[Tipo de gráfico - 2](#page-4-0)**

**[Ajustes](#page-13-0)**

**[Señales y Formas](#page-15-0)**

**[Escala temporal](#page-19-0)**

**CAJA RURAL RURAL KUTXA** DE NAVARR*i* 

**[Indicadores](#page-6-0)**

**[Zonas Horarias](#page-5-0)**

**[Escala](#page-14-0)**

**[Buscador](#page-2-0)**

**[Indicador RSI](#page-10-0)**

**[Tooltips y Medición](#page-16-0)**

**[Indicador Estocástico](#page-11-0)**

**[Libre e Intervalos](#page-17-0)**

**[Indicador ADX](#page-9-0)**

**[Bandas de Bollinger](#page-12-0)**

**[Resistencia, Soporte y Directrices](#page-18-0)**

**Indicadores Ichimoku**

**[Indicador MA ó SMA](#page-5-0)**

## **INDICADORES** Ichimoku

#### **Ichimoku**

**La nube de Ichimoku identifica las tendencias del mercado, muestra los niveles actuales de soporte y resistencia y pronostica los niveles futuros.** Sin embargo, también estima **el impulso de los precios y proporciona a los inversores señales que les ayudan a tomar decisiones.**

La traducción de Ichimoku es "gráfico de equilibrio", y l**o utilizan los inversores** porque en **un solo gráfico** y con un único vistazo **obtienen mucha información.** Los inversores utilizan la Nube de Ichimoku para recopilar más información que la que proporciona el habitual patrón de vela.

**Lo que diferencia** a la Nube de Ichimoku de otros gráficos e indicadores **es que muestra proyecciones de soporte y niveles de resistencia futuros**, no solamente los niveles actuales. Debería utilizarse junto con una variedad de diversas herramientas de análisis técnico.

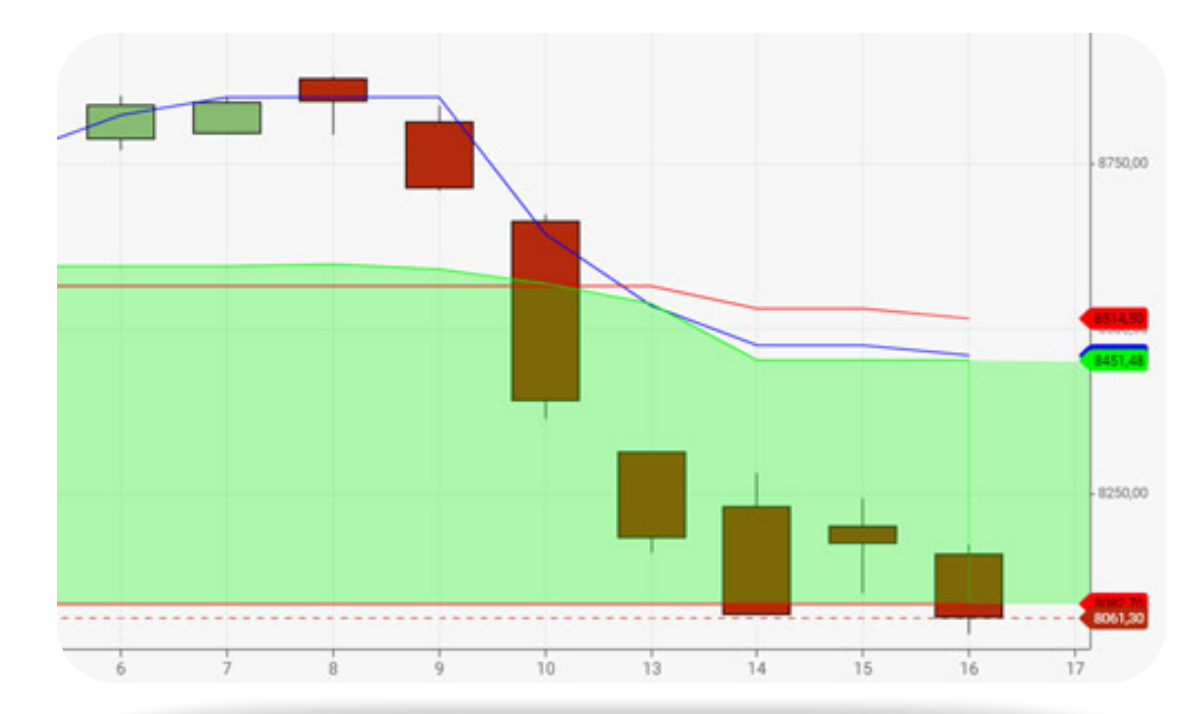

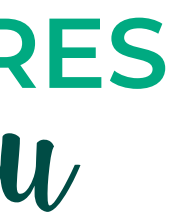

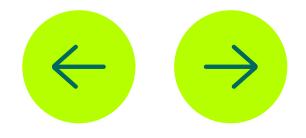

## ¿Quieres personalizarlos?

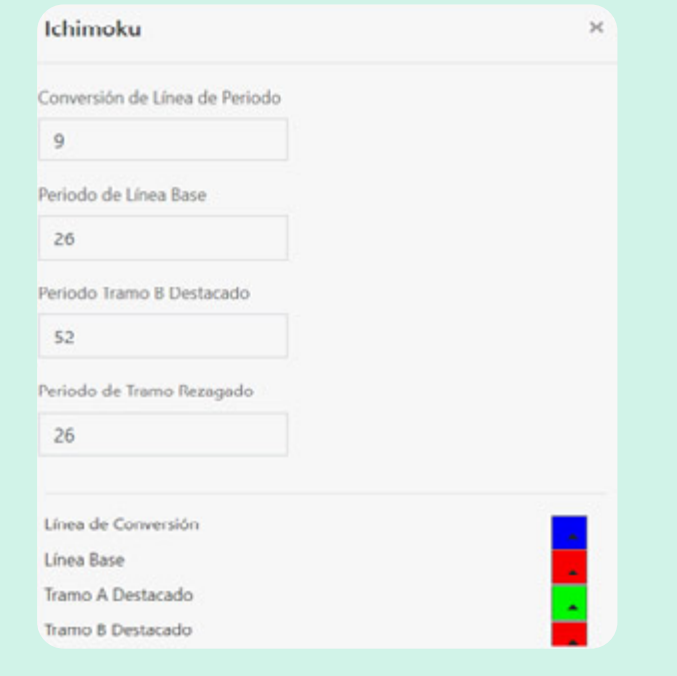

<span id="page-9-0"></span>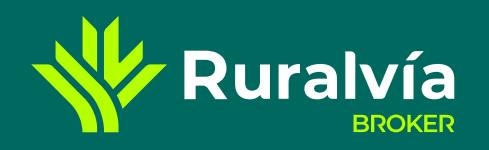

**[Tipo de gráfico - 1](#page-3-0)**

**[Tipo de gráfico - 2](#page-4-0)**

**[Ajustes](#page-13-0)**

**[Señales y Formas](#page-15-0)**

**[Escala temporal](#page-19-0)**

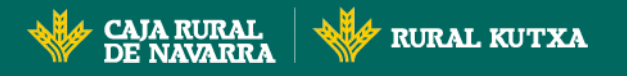

## **INDICADORES**

**[Indicadores](#page-6-0)**

**[Zonas Horarias](#page-5-0)**

**[Escala](#page-14-0)**

**[Buscador](#page-2-0)**

**[Indicador RSI](#page-10-0)**

**[Tooltips y Medición](#page-16-0)**

**[Indicadores Ichimoku](#page-8-0)**

**[Indicador Estocástico](#page-11-0)**

**[Libre e Intervalos](#page-17-0)**

**[Bandas de Bollinger](#page-12-0)**

**[Resistencia, Soporte y Directrices](#page-18-0)**

**Indicador ADX**

**[Indicadores de Tendencia](#page-7-0)**

#### **ADX (Directional Movement System)Índice Médio Direccional**

**Es el indicador que se suele usar para confirmar la formación de la tendencia de un mercado.** Es indicador oscilador por lo que su valor se mueve **dentro de un rango definido, entre 0 y 100.** No identifica si una tendencia es alcista o bajista, lo que determina es la fortaleza de una tendencia.

**El cálculo del ADX se basa en un promedio móvil de la expansión del rango de precios de un activo en un período de tiempo determinado.** Normalmente se utiliza como período de cálculo 14 días. Cuanto mayor sea el valor que indica el ADX mayor será la fortaleza de la tendencia del precio. Y valores bajos indican tendencias débiles o incluso ausencia de tendencia.

Los valores indicados en estas flechas son **los valores ADX** y en función de su valor **corresponden a estas tendencias:**

- **Entre 0-25 significa que hay ausencia de fortaleza en la tendencia.**
- **Entre 25-50 significa que la tendencia es fuerte.**
- **Entre 50-75 significa que la tendencia es muy fuerte.**
- **Entre 75-100 significa que la tendencia es extremadamente fuerte.**

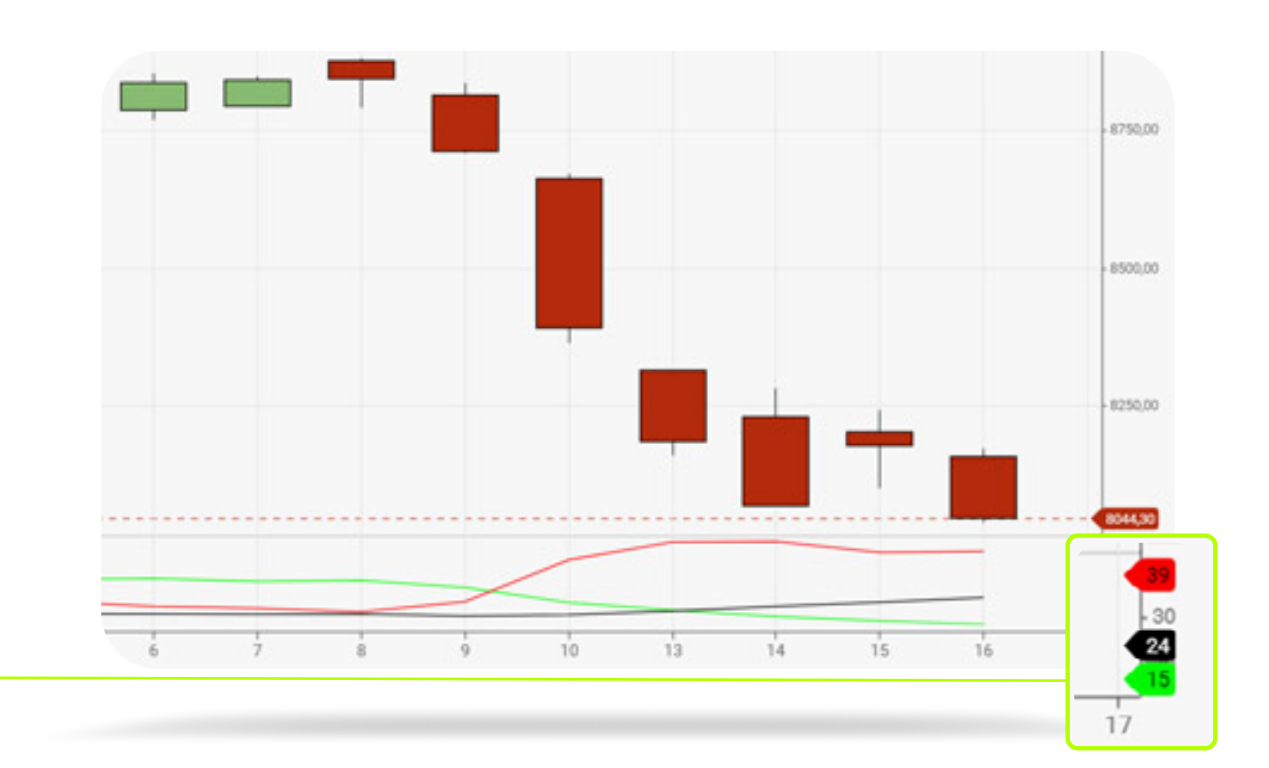

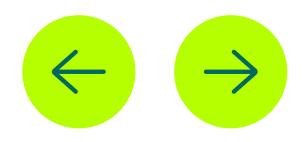

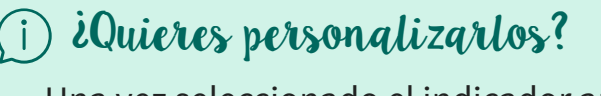

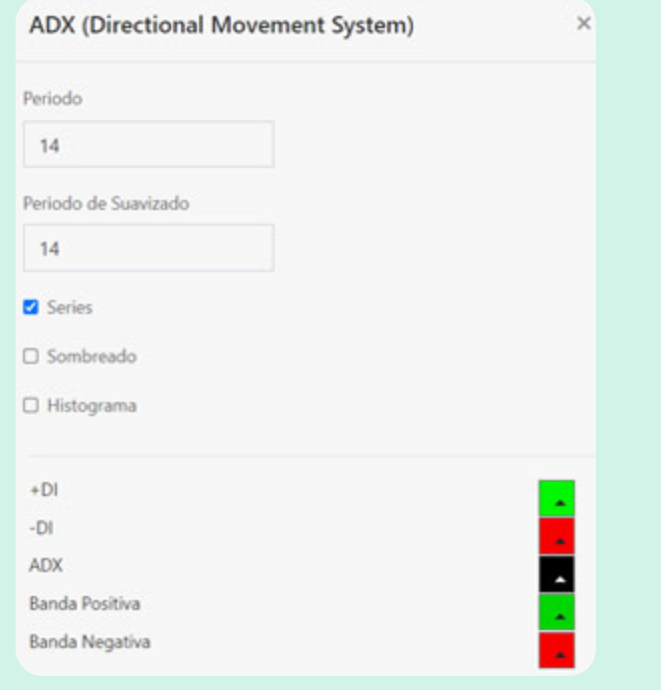

<span id="page-10-0"></span>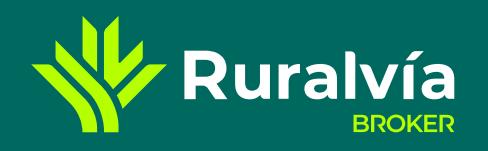

**[Tipo de gráfico - 1](#page-3-0)**

**[Tipo de gráfico - 2](#page-4-0)**

**[Ajustes](#page-13-0)**

**[Señales y Formas](#page-15-0)**

**[Escala temporal](#page-19-0)**

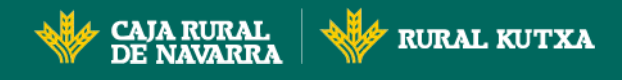

## **INDICADORES**

**[Indicadores](#page-6-0)**

**[Zonas Horarias](#page-5-0)**

**[Escala](#page-14-0)**

**[Buscador](#page-2-0)**

**[Indicador MA ó SMA](#page-7-0)**

**[Tooltips y Medición](#page-16-0)**

**[Indicador Estocástico](#page-11-0)**

**[Libre e Intervalos](#page-17-0)**

**[Bandas de Bollinger](#page-12-0)**

**[Resistencia, Soporte y Directrices](#page-18-0)**

### **Índice de fuerza relativa (RSI)**

**Se utiliza principalmente para ayudar a los inversores a identificar el impulso, las condiciones del mercado y las señales de advertencia de movimientos peligrosos de los precios.** Permite evaluar la tendencia de los activos para determinar si se encuentra en una zona de sobrecompra o de sobreventa.

- **[Indicador ADX](#page-9-0)**
- **Indicador RSI**

Para calcular el RSI, se aplica la siguiente fórmula: *RSI = 100 – 100/(1+(media de cierres alcistas/media de cierres bajistas))*

> $\mathring{a}$  Un $a$  señ $a$ l de sobrecompr $a^\dagger$  Sugiere que las ganancias a corto plazo podrían estar alcanzando **un punto de vencimiento y que los activos podrían estar sujetos a una corrección de precios.**  "Una señal de sobreventa" **Sugiere que los descensos a corto plazo están llegando a su vencimiento y que los activos podrían estar sujetos a un rally.**

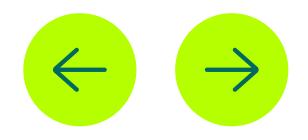

#### **Del cálculo del RSI se obtiene una cifra situada entre 0 y 100:**

- **Cerca al 70,** está en una **zona de sobrecompra**.
- **Cerca del 30,** está en una **zona de sobreventa**. **[Indicador Ichimoku](#page-8-0)**

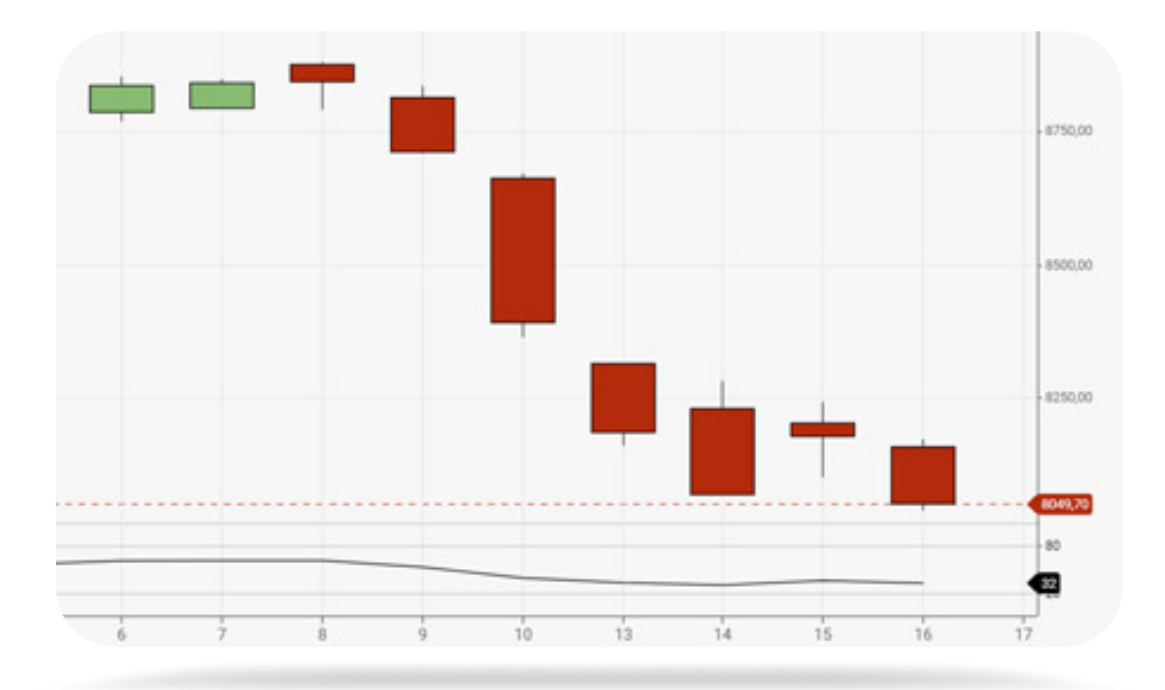

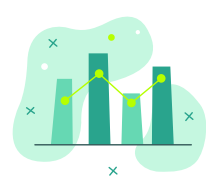

## ¿Quieres personalizarlos?

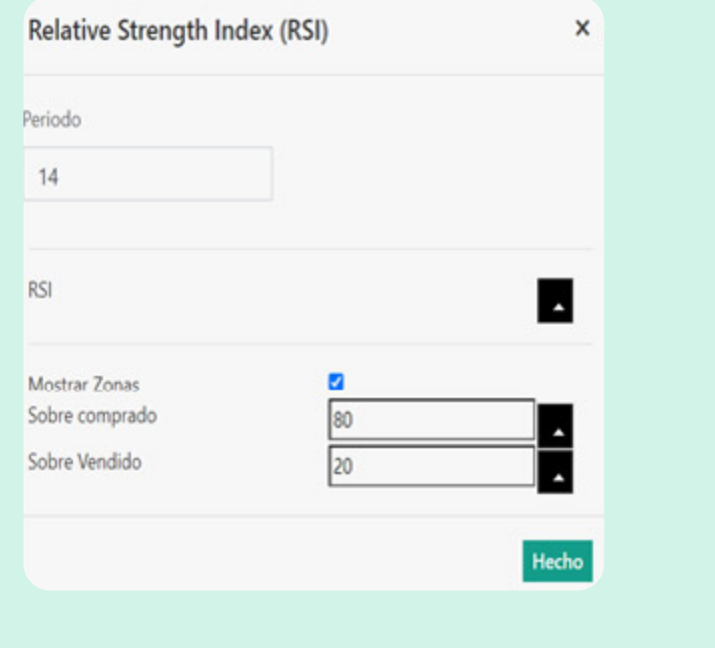

<span id="page-11-0"></span>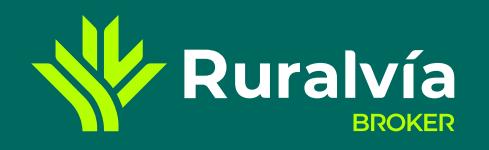

**[Tipo de gráfico - 1](#page-3-0)**

**[Tipo de gráfico - 2](#page-4-0)**

**[Ajustes](#page-13-0)**

**[Señales y Formas](#page-15-0)**

**[Escala temporal](#page-19-0)**

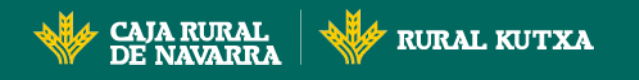

#### **[Indicadores](#page-6-0)**

**[Zonas Horarias](#page-5-0)**

**[Escala](#page-14-0)**

**[Buscador](#page-2-0)**

**[Indicador MA ó SMA](#page-7-0)**

**[Tooltips y Medición](#page-16-0)**

- **[Indicador ADX](#page-9-0)**
- **[Indicador RSI](#page-10-0)**

**[Libre e Intervalos](#page-17-0)**

**[Bandas de Bollinger](#page-12-0)**

**[Resistencia, Soporte y Directrices](#page-18-0)**

#### **Estocástico**

E**s uno de los indicadores técnicos más populares para los traders**, sobre todo porque es un indicador de análisis técnico **fácil de usar para aquellos que son principiantes**, pero sigue siendo **eficaz para los que están más avanzados**.

Un oscilador estocástico es un indicador que **compara un precio de cierre específico de un activo con un rango de sus precios a lo largo del tiempo**, y muestra así la fuerza de la tendencia y el impulso.

**Utiliza una escala de 0 a 100.**

 **Por debajo de 20,** suele representar **un mercado sobrevendido**. **Por encima de 80,** suele representar **un mercado sobrecomprado.**

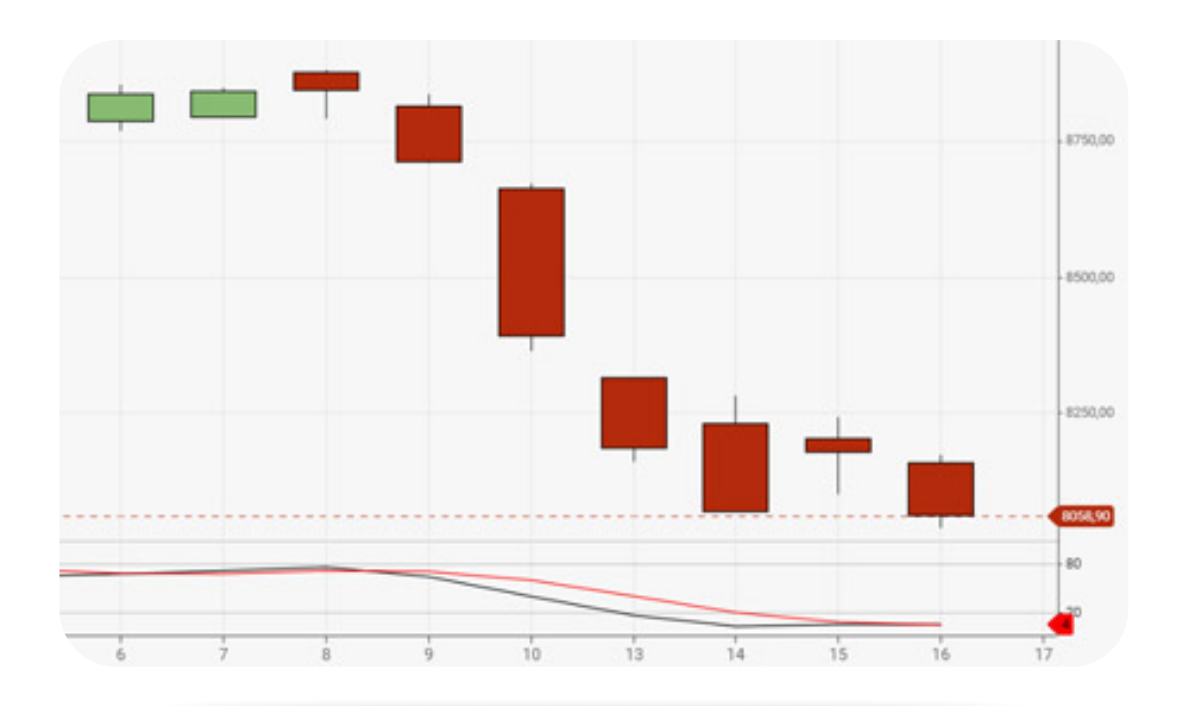

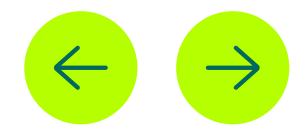

**[Indicador Ichimoku](#page-8-0)**

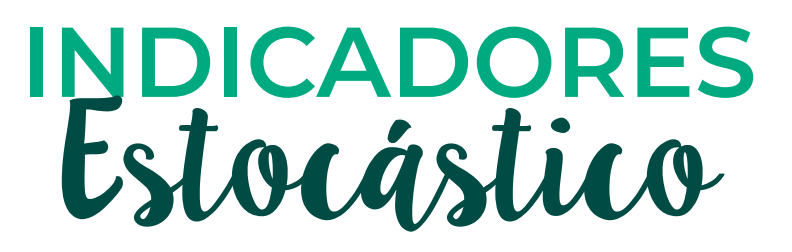

**Indicador Estocástico**

### ¿Quieres personalizarlos?

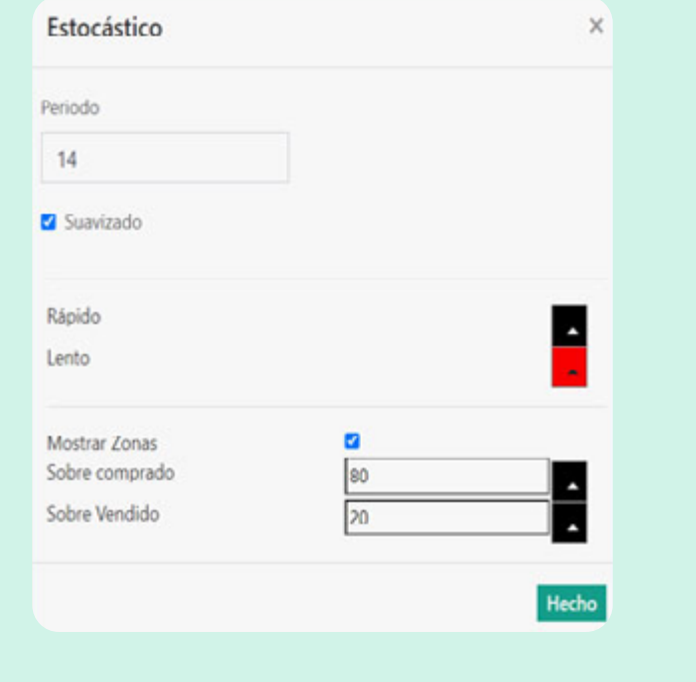

<span id="page-12-0"></span>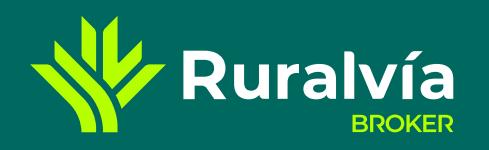

**[Tipo de gráfico - 1](#page-3-0)**

**[Tipo de gráfico - 2](#page-4-0)**

**[Ajustes](#page-13-0)**

**[Señales y Formas](#page-15-0)**

**[Escala temporal](#page-19-0)**

**CAJA RURAL RURAL KUTXA DE NAVARRA** 

**[Indicadores](#page-6-0)**

**[Zonas Horarias](#page-5-0)**

**[Escala](#page-14-0)**

**[Buscador](#page-2-0)**

**[Indicador MA ó SMA](#page-7-0)**

**[Indicador RSI](#page-10-0)**

**[Tooltips y Medición](#page-16-0)**

**[Indicadores Ichimoku](#page-8-0)**

**[Indicador Estocástico](#page-11-0)**

**[Libre e Intervalos](#page-17-0)**

**[Resistencia, Soporte y Directrices](#page-18-0)**

**Bandas de Bollinger**

**[Indicador ADX](#page-9-0)**

## **INDICADORES** Bandas de Bollinger

#### **Bandas de Bollinger**

Una banda de Bollinger **es un indicador que proporciona un rango dentro del cual el precio de un activo normalmente se negocia.**

**El ancho de la banda aumenta y disminuye para reflejar la volatilidad reciente.** Cuanto más próximas entre sí estén las bandas, o **cuanto más estrechas sean, menor será la volatilidad** percibida del instrumento financiero. **Cuanto más anchas sean las bandas, mayor será la volatilidad** percibida.

Las bandas de Bollinger **son útiles para reconocer cuándo se está negociando un activo fuera de sus niveles habituales** y se utilizan como método para predecir los movimientos de precios a largo plazo.

 **Cuando un precio se mueve por encima de la banda superior, puede estar sobrecomprado. Cuando un precio se mueve por debajo de la banda inferior, puede estar sobrevendido**.

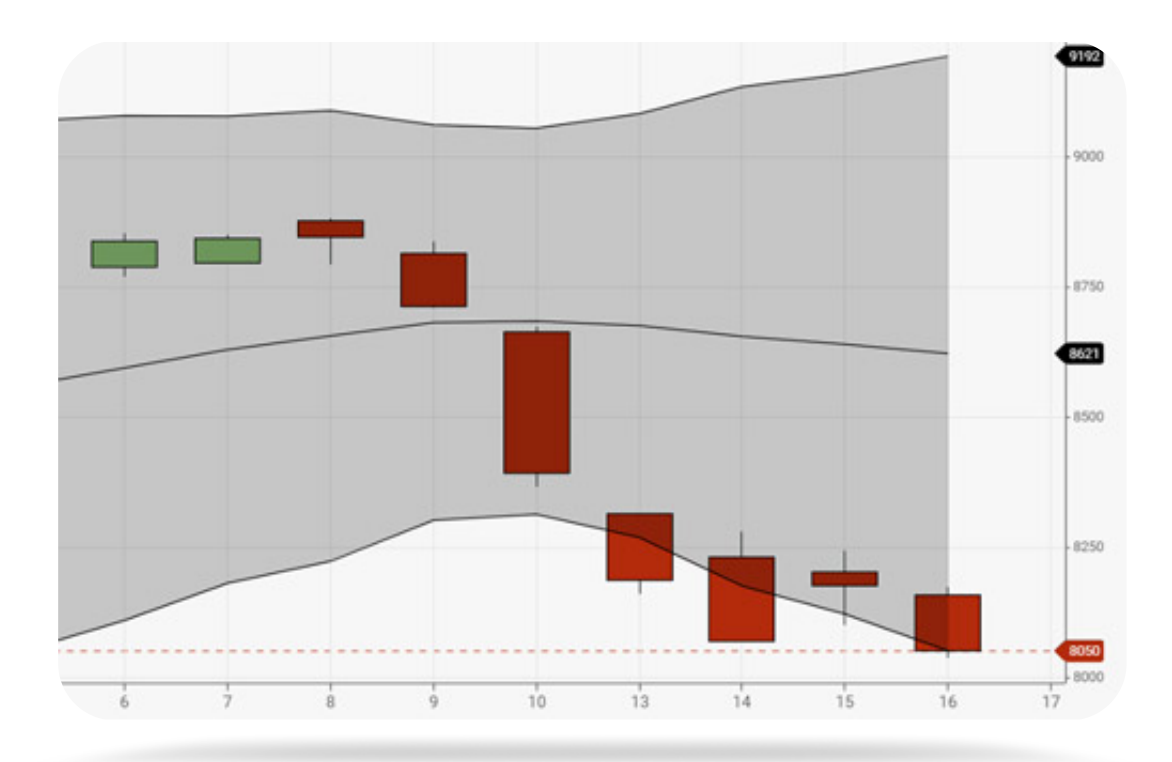

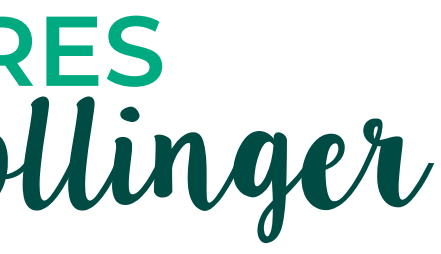

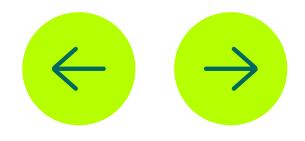

<span id="page-13-0"></span>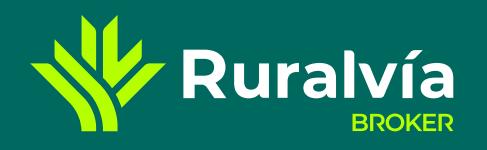

**[Tipo de gráfico - 1](#page-3-0)**

**[Tipo de gráfico - 2](#page-4-0)**

**[Señales y Formas](#page-15-0)**

**[Escala temporal](#page-19-0)**

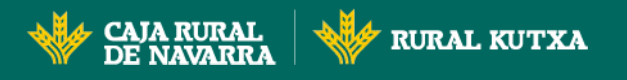

**[Indicadores](#page-6-0)**

**[Zonas Horarias](#page-5-0)**

**[Escala](#page-14-0)**

**[Buscador](#page-2-0)**

**[Indicador MA ó SMA](#page-7-0)**

**[Indicador RSI](#page-10-0)**

**[Tooltips y Medición](#page-16-0)**

**[Indicadores Ichimoku](#page-8-0)**

**[Indicador Estocástico](#page-11-0)**

**[Libre e Intervalos](#page-17-0)**

**[Indicador ADX](#page-9-0)**

**[Bandas de Bollinger](#page-12-0)**

**[Resistencia, Soporte y Directrices](#page-18-0)**

#### **[Ajustes](#page-14-0)**

#### **Exportar**

Al seleccionarlo podrás **guardar el gráfico como una imagen**.

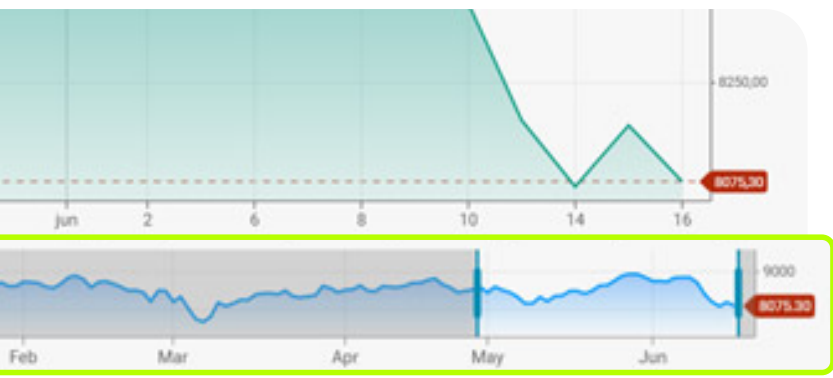

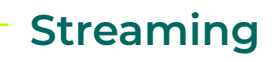

#### **Por defecto aparecerá activado.**

Si lo **desactivas**, desplazando el botón hacia la izquierda, **el gráfico se quedará estático** y no incluirá las actualizaciones temporales que se vayan produciendo mientras estés trabajando con él.

#### **Imprimir**

Al seleccionarlo podrás **imprimir el gráfico diseñado.**

## **Rango de fechas**

**Por defecto aparecerá desactivado.**  Si lo **activas**, desplazando el botón hacia la derecha, **aparecerá una línea temporal en la parte inferior del gráfico y dos bandas, a derecha e izquierda.**

Si sitúas el ratón sobre los límites de esa banda, marcadas en vertical y en azul, aparecerá el símbolo de una mano que **podrás desplazar, de tal forma que establezcas la banda temporal que quieres analizar**, eliminando lo que queda en gris. Estos desplazamientos harán que el gráfico superior se ajuste automáticamente.

**Jul** 

Aug

Sec

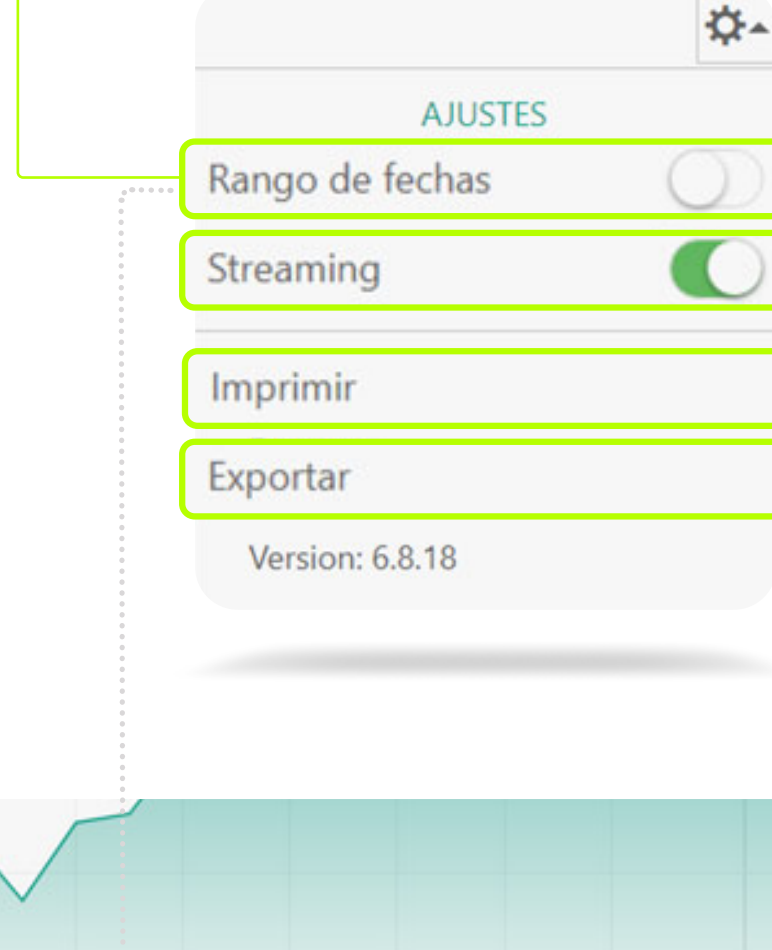

Dev

2022

13

Oct

Nos

## **GRÁFICO AVANZADO** Ajustes

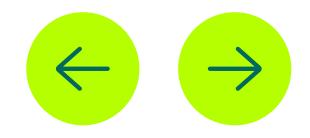

<span id="page-14-0"></span>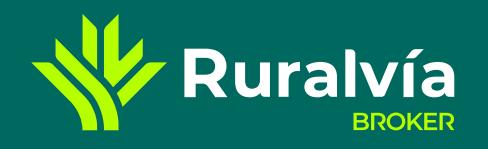

**[Tipo de gráfico - 1](#page-3-0)**

**[Tipo de gráfico - 2](#page-4-0)**

#### **[Ajustes](#page-13-0)**

**[Señales y Formas](#page-15-0)**

**[Escala temporal](#page-19-0)**

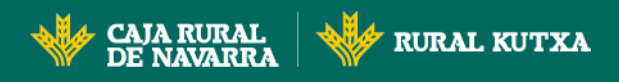

# GRÁFICO AVANZADO

**[Indicadores](#page-6-0)**

**[Zonas Horarias](#page-5-0)**

**[Buscador](#page-2-0)**

**[Indicador MA ó SMA](#page-7-0)**

**[Indicador RSI](#page-10-0)**

**[Tooltips y Medición](#page-16-0)**

**[Indicadores Ichimoku](#page-8-0)**

**[Indicador Estocástico](#page-11-0)**

**[Libre e Intervalos](#page-17-0)**

**[Indicador ADX](#page-9-0)**

**[Bandas de Bollinger](#page-12-0)**

**[Resistencia, Soporte y Directrices](#page-18-0)**

**Escala**

**Escala lineal**

Conocida también como **escala aritmética.**  En este tipo de gráficos **las diferencias de precio se van anotando por unidades**.

Por ejemplo, si el valor del precio cambia de 5 € a 10 €, su representación será idéntica que

> si el precio cambia de 50 € a 55 €. **El gráfico lineal muestra por igual**

> > **variaciones de precio iguales.**

### **Escala logarítmica**

Es una escala de medida que **emplea el logaritmo del intervalo del precio**, en lugar del propio valor del intervalo. Esta escala, **mantiene constantes las proporciones, no los números brutos.** Volviendo, al ejemplo numérico de antes, si el precio cambia de 5€ a 10€, el precio se habrá duplicado, un 100% su valor, por lo que la distancia entre barras será muy amplia, a diferencia de la escala lineal o aritmética. **Es útil cuando los precios cubren una amplia gama de valores**, la escala logarítmica los reduce a un rango más manejable.

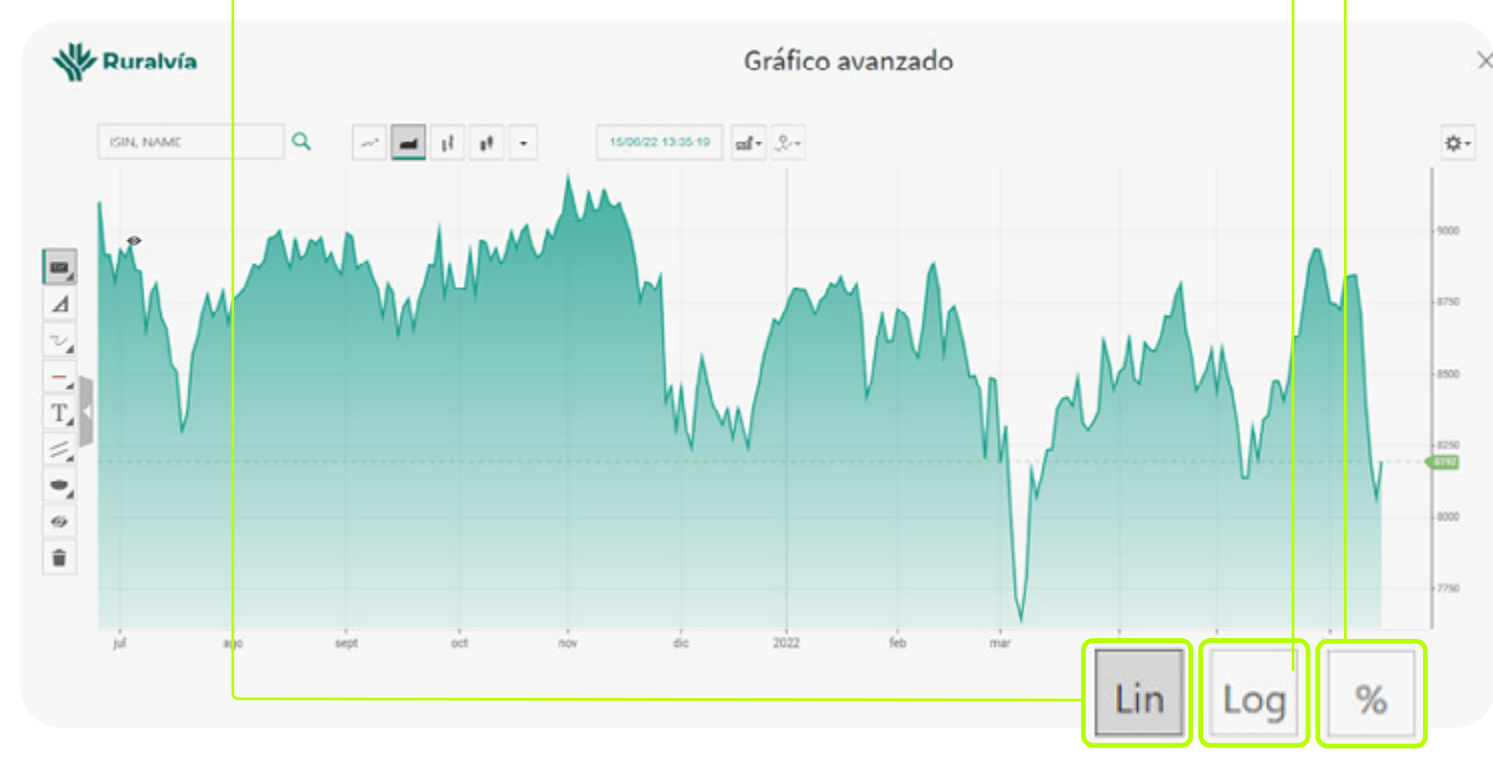

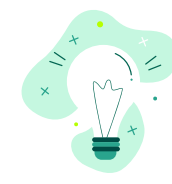

### **Escala porcentual**

En este caso **el eje de ordenadas se transforma en una referencia porcentual**, en lugar de un valor numérico, sin embargo, **las distancias quedan representadas igual que la escala lineal.**

La elección depende de la escala temporal que utilicemos en el eje de abscisas, horizontal. **Para el corto plazo apenas hay diferencias, pero si queremos analizar un periodo amplio de tiempo, la escala logarítmica resulta más útil para conocer la rentabilidad.**

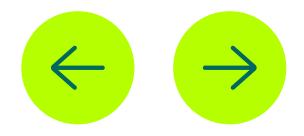

**El eje de ordenadas (vertical),** que suele **mostrar el precio de los títulos o el mercado**, puede mostrarse en tres escalas distintas:

<span id="page-15-0"></span>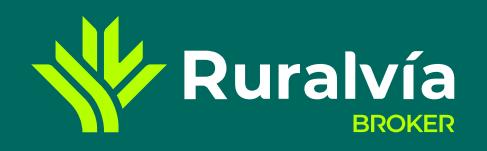

**[Tipo de gráfico - 1](#page-3-0)**

**[Tipo de gráfico - 2](#page-4-0)**

**[Ajustes](#page-13-0)**

**[Escala temporal](#page-19-0)**

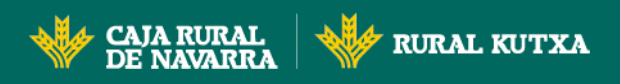

**[Indicadores](#page-6-0)**

**[Zonas Horarias](#page-5-0)**

**[Escala](#page-14-0)**

**[Buscador](#page-2-0)**

**[Indicador MA ó SMA](#page-7-0)**

**[Indicador RSI](#page-10-0)**

**[Tooltips y Medición](#page-16-0)**

**[Indicadores Ichimoku](#page-8-0)**

**[Indicador Estocástico](#page-11-0)**

**[Libre e Intervalos](#page-17-0)**

**[Indicador ADX](#page-9-0)**

**[Bandas de Bollinger](#page-12-0)**

**[Resistencia, Soporte y Directrices](#page-18-0)**

**[Señales y Formas](#page-13-0)**

#### **Notas**

Podrás incluir notas donde queramos para poner recordatorios, noticias, eventos, etc.

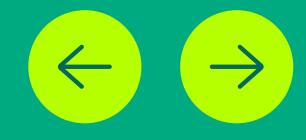

#### **Iconos**

Para señalizar posiciones o áreas puedes usar elipses o rectángulos, que además nos informarán sobre el valor de la misma, puntos de ascenso o descenso sobre el área marcada se produjo, flechas o checks.

#### **Ocultar**

Si pinchas sobre el icono de un ojo se ocultarán todos los dibujos que hayamos insertado en el gráfico. Si volvemos a seleccionarlo de nuevo aparecerán todos ellos.

### **Eliminar**

Te preguntará si deseas borrar todos los dibujos realizados. Si aceptas se borrará todo.

Recuerda que siempre tendrás la posibilidad de deshacer o rehacer cualquier señal o forma que incluyas. Si te sitúas sobre uno de los dibujos realizados y aprietas al botón derecho del ratón podrás borrar aquello que quieras.

# **GRÁFICO AVANZADO** Señales y Formas

En la parte izquierda de la herramienta de gráficos avanzados el usuario dispondrá de **una serie de «formas» que le permitan personalizar sus informes**, de tal forma que pueda establecer bandas sobre las que seguir tendencias, incluir anotaciones, marcas, checks, etc.

4

#### **Intervalos**

[Dispones de 11 elementos de un nivel de complejidad](#page-17-0)  más elevado, para ser utilizados por inversores muy experimentados y con conocimientos avanzados, en los que intervienen las matemáticas y la estadística.

### **[Resistencia, Soporte y Directrices](#page-18-0)**

Los soportes y resistencias son aquellos niveles donde el precio se detiene y continúa con un movimiento contrario al que venía haciendo.

#### **Libre**

Con las distintas opciones que nos da esta [funcionalidad podemos pintar nosotros las líneas con](#page-17-0)  libertad y elegir entre diferentes alternativas.

#### **Medición**

[Puedes ver la diferencia de puntos y porcentaje](#page-16-0)  que hay entre dos distancias. La herramienta nos permite elegir el color y el tipo de línea.

#### **Tooltips**

A través de este botón podrás señalar si cuando nos [desplazamos por el gráfico con el ratón nos figure una](#page-16-0)  flecha o por el contrario preferimos una cruz.

<span id="page-16-0"></span>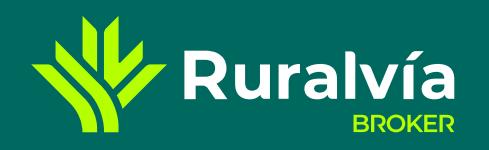

**[Tipo de gráfico - 1](#page-3-0)**

**[Tipo de gráfico - 2](#page-4-0)**

**[Ajustes](#page-13-0)**

**[Señales y Formas](#page-15-0)**

**[Escala temporal](#page-19-0)**

#### **[Indicadores](#page-6-0)**

**[Zonas Horarias](#page-5-0)**

**[Escala](#page-14-0)**

**[Buscador](#page-2-0)**

**[Indicador MA ó SMA](#page-7-0)**

#### **Tooltips** EZ,

**[Indicadores Ichimoku](#page-8-0)**

- **[Indicador ADX](#page-9-0)**
- **[Indicador RSI](#page-10-0)**

**[Indicador Estocástico](#page-11-0)**

**[Libre e Intervalos](#page-17-0)**

**[Bandas de Bollinger](#page-12-0)**

**[Resistencia, Soporte y Directrices](#page-18-0)**

**[Tooltips y Medición](#page-5-0)**

# **SEÑALES Y FORMAS** Tooltips y Medición

**Podrás** elegir, **cuando nos desplazamos por el gráfico con el ratón,**  si prefieres ver **una flecha o por el contrario prefieres ver una cruz.**

> **Formato ficha** 02/09/2021 8981.4 **APERTURA:** 8982.10 **CIERRE:** 8981.40 **VOLUMEN** MÁXIMO: 9020.70 MÍNIMO: 8958.00 100,00m

音

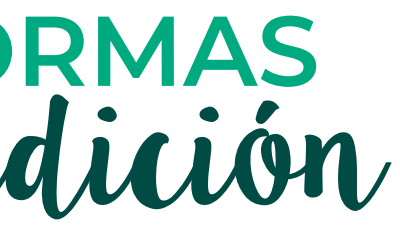

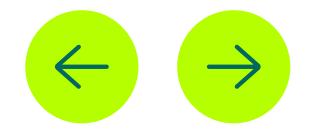

Además, allí donde te sitúes verás vas a ver **un pequeño cuadro con cierta información** (fecha, valor máximo, mínimo, precio de apertura y cierre así como el volumen contratado en la sesión); y **podrás elegir si lo quieres ver en un formato lista o en un formato ficha.** 

### **Medición**

⊿

#### **Puedes ver la diferencia de puntos y porcentaje que hay entre dos distancias.**

La herramienta te permite **elegir el color y el tipo de línea. Sitúate en un punto de partida y márcalo,** luego dirígete con el

ratón al punto sobre el que quieres ver la distancia. Aparecerá una línea entre ellos y en la parte superior, al lado del tipo de línea, verás el resultado o distancia.

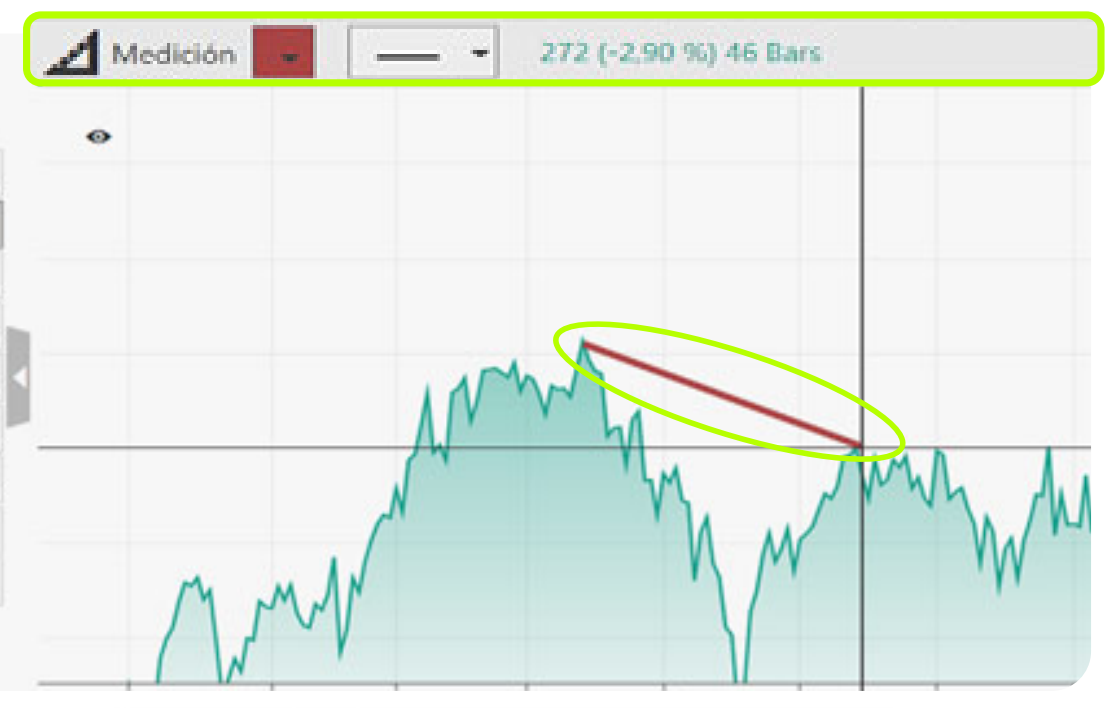

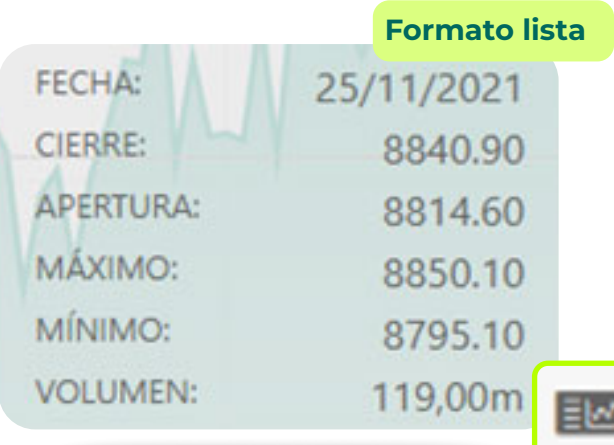

<span id="page-17-0"></span>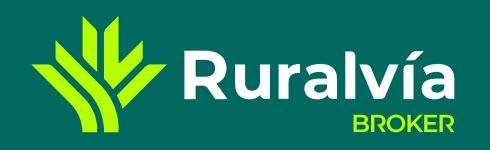

**[Tipo de gráfico - 1](#page-3-0)**

**[Tipo de gráfico - 2](#page-4-0)**

**[Ajustes](#page-13-0)**

**[Señales y Formas](#page-15-0)**

**[Escala temporal](#page-19-0)**

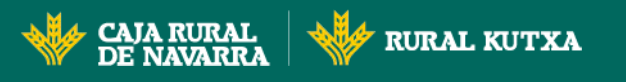

# SEÑALES Y FORMAS<br>Libre e Intervalos

**[Indicadores](#page-6-0)**

**[Zonas Horarias](#page-5-0)**

**[Escala](#page-14-0)**

**[Buscador](#page-2-0)**

**[Indicador MA ó SMA](#page-7-0)**

**[Indicador RSI](#page-10-0)**

**[Tooltips y Medición](#page-16-0)**

**[Indicadores Ichimoku](#page-8-0)**

**[Indicador Estocástico](#page-11-0)**

**[Indicador ADX](#page-9-0)**

**pones de 11 <mark>elementos de un nivel de complejidad más elevado</mark>, para** ser **utilizados por inversores muy experimentados y con conocimientos** 

anzados, en los que intervienen las matemáticas y la estadística. re ellos tenemos:

**[Bandas de Bollinger](#page-12-0)**

**[Resistencia, Soporte y Directrices](#page-18-0)**

**[Libre e Intervalos](#page-7-0)**

### **Intervalos**

- **Canal**
- **Niveles de Fibonacci**
- **Gann Fan**
- **Tridente de Andrews**
- **Niveles de Tirone**
- **Líneas Cuadrantes**
- **Fibonacci arcos**
- **Fibonacci Fan**
- **Fibonacci eje temporal**
- **Rayo**
- **Garteley**

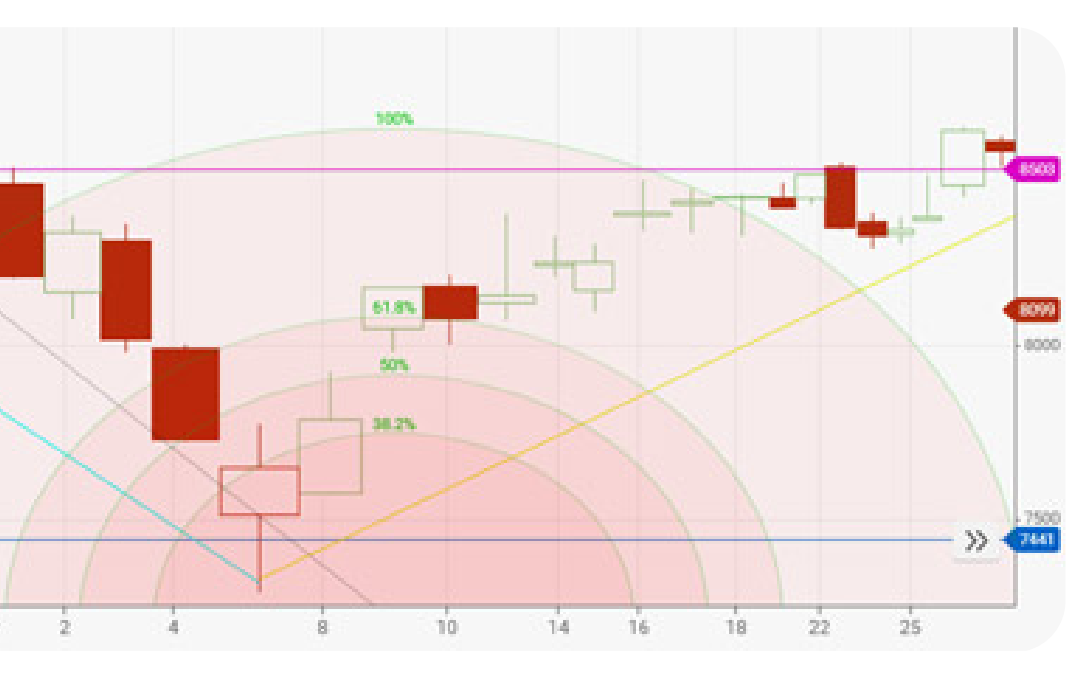

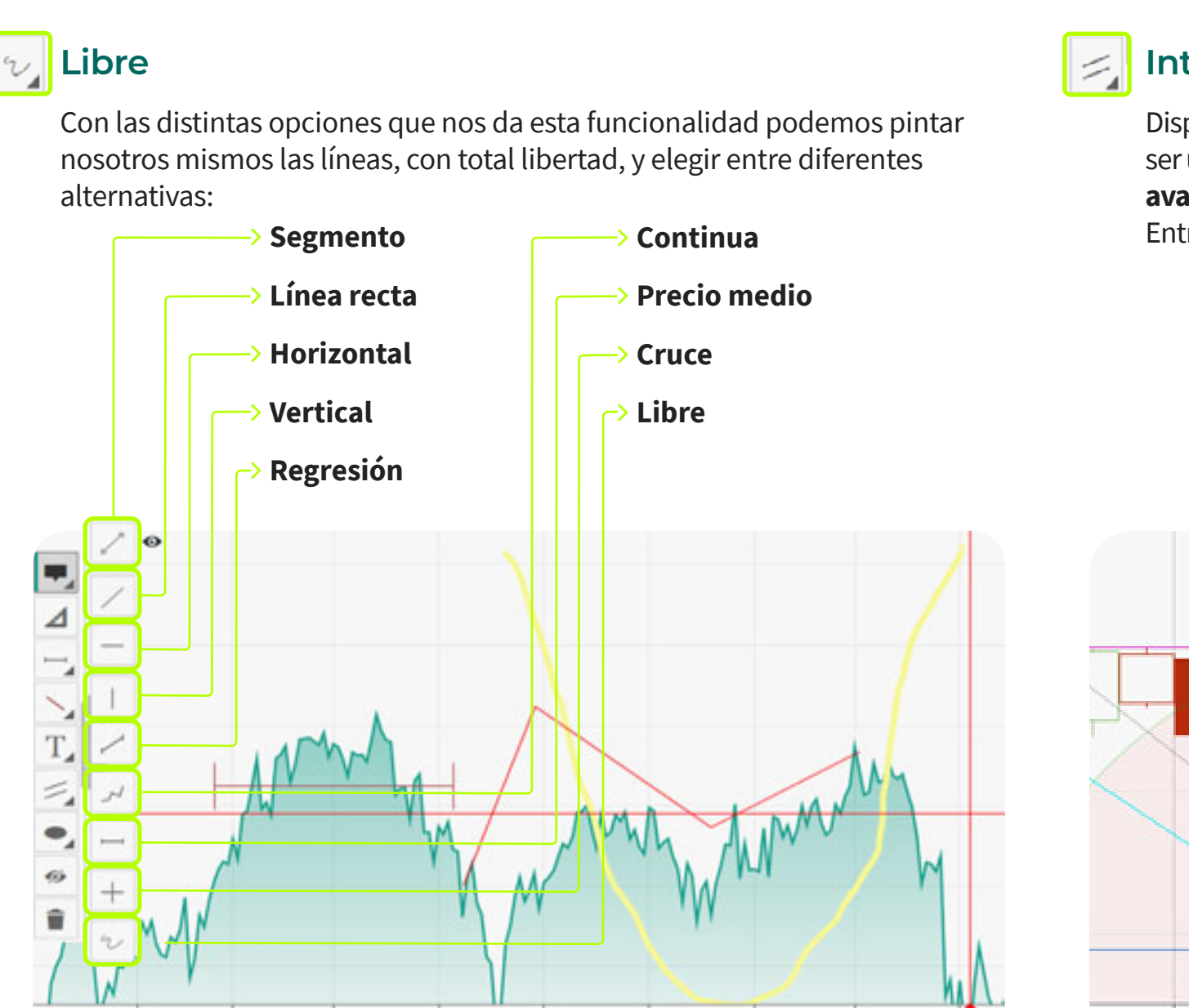

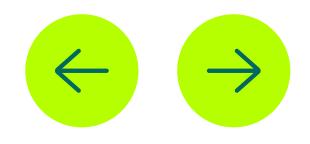

<span id="page-18-0"></span>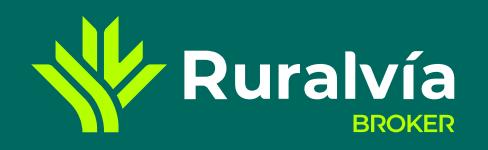

**[Tipo de gráfico - 1](#page-3-0)**

**[Tipo de gráfico - 2](#page-4-0)**

**[Ajustes](#page-13-0)**

**[Señales y Formas](#page-15-0)**

**[Escala temporal](#page-19-0)**

**CAJA RURAL**<br>DE NAVARRA **RURAL KUTXA** 

# SEÑALES Y FORMAS<br>Resistencia, Soporte y Directrices

**[Indicadores](#page-6-0)**

**[Zonas Horarias](#page-5-0)**

**[Escala](#page-14-0)**

**[Buscador](#page-2-0)**

**[Indicador MA ó SMA](#page-7-0)**

**[Indicador RSI](#page-10-0)**

**[Tooltips y Medición](#page-16-0)**

**[Indicadores Ichimoku](#page-8-0)**

**[Indicador Estocástico](#page-11-0)**

**[Libre e Intervalos](#page-17-0)**

**[Indicador ADX](#page-9-0)**

**[Bandas de Bollinger](#page-12-0)**

**[Resistencia, Soporte y Directrices](#page-11-0)**

Los soportes y resistencias **son aquellos niveles donde el precio se detiene y continúa con un movimiento contrario al que venía haciendo**. Ambos nos ayudarán a adivinar hacia dónde se dirige el precio y decidir cuándo abrir y cerrar operaciones.

**Soporte:** nivel en el que el precio frena su descenso para volver a subir.

**Resistencia:** nivel en el que el precio deja de subir para comenzar con su descenso.

Además, **podrás dibujar líneas que marcan tendencias alcistas o bajistas**. Si te sitúas con el ratón en los extremos de esas líneas la herramienta te dará la diferencia de valor en el intervalo marcado.

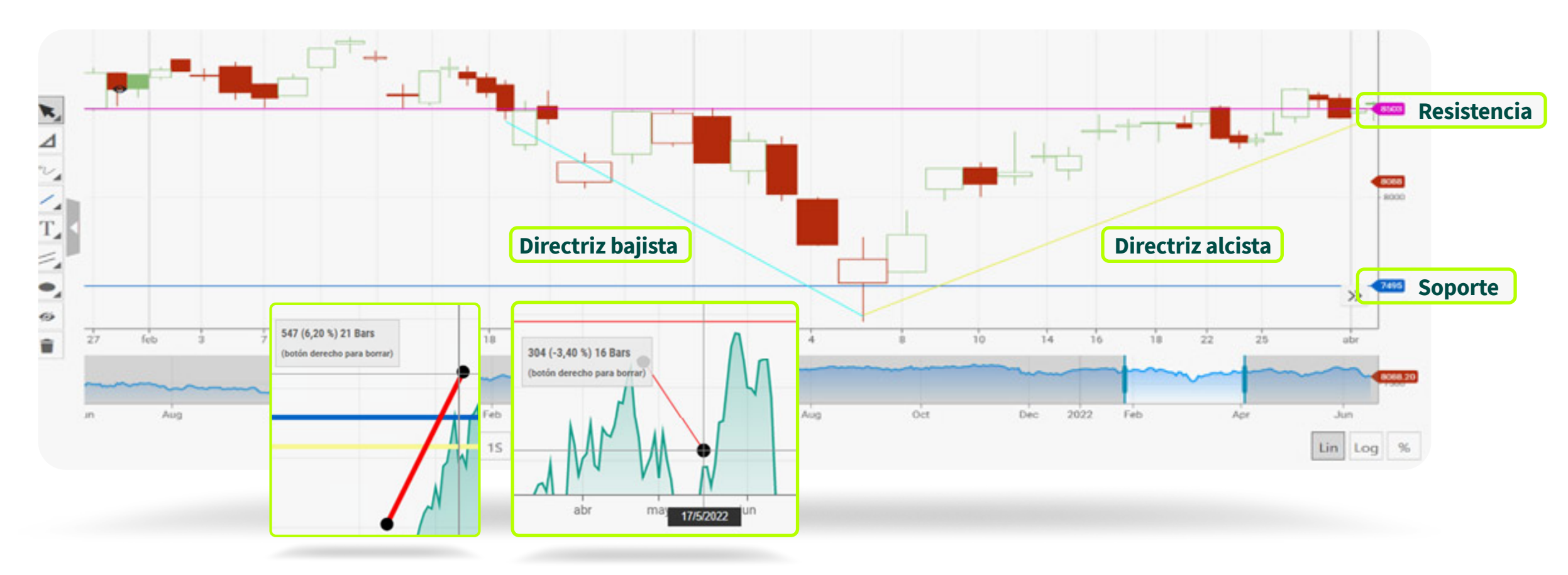

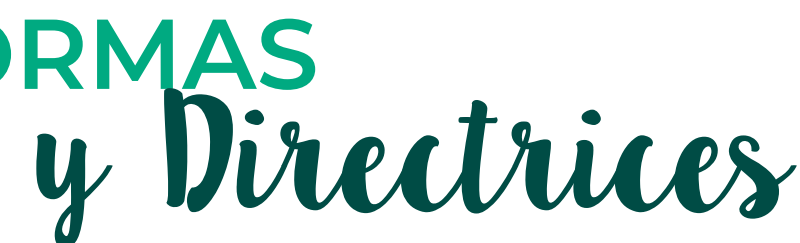

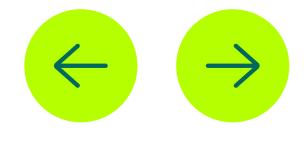

- 
- 
- 

<span id="page-19-0"></span>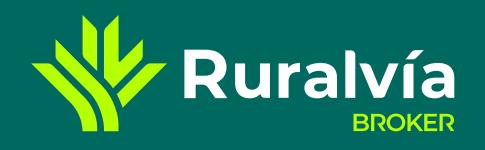

**[Tipo de gráfico - 1](#page-3-0)**

**[Tipo de gráfico - 2](#page-4-0)**

**[Ajustes](#page-13-0)**

**[Señales y Formas](#page-15-0)**

**[Zonas Horarias](#page-5-0)**

**[Escala](#page-14-0)**

**[Buscador](#page-2-0)**

**[Indicador MA ó SMA](#page-7-0)**

**[Tooltips y Medición](#page-16-0)**

**[Indicadores Ichimoku](#page-8-0)**

- **[Indicador ADX](#page-9-0)**
- **[Indicador RSI](#page-10-0)**

**[Indicador Estocástico](#page-11-0)**

**[Libre e Intervalos](#page-17-0)**

**[Bandas de Bollinger](#page-12-0)**

**[Resistencia, Soporte y Directrices](#page-18-0)**

**RURAL KUTXA** 

**[Escala temporal](#page-13-0)**

**CAJA RURAL**<br>DE NAVARRA

**Mi libro de órdenes**

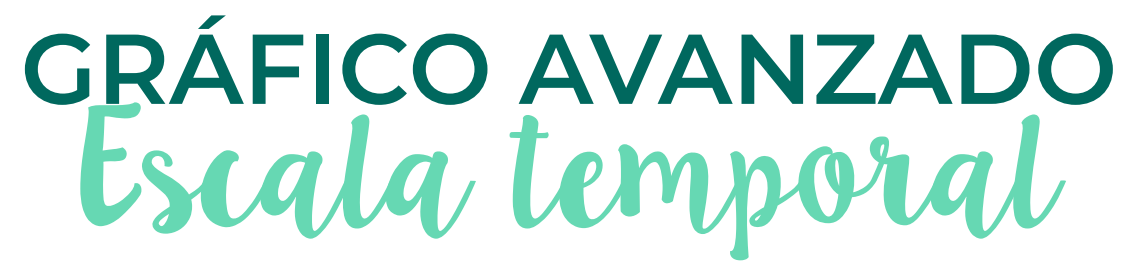

En la **parte inferior del gráfico encontrarás las diferentes escalas temporales:** año, 6 meses, 1 mes, 1 semana o 1 día. Y dentro de cada uno de ellos **elegiremos la frecuencia de la obtención del dato**. Por ejemplo, para un periodo de 1 año podríamos ver los datos con frecuencia semanal o diaria.

**Una de las decisiones más importantes** que debe tomar un analista es **la escala temporal de la serie que quieres analizar**.Poco tiene que ver un gráfico de 1 semana, 1 hora o de 1 minuto. Cada uno tiene sus ventajas y sus inconvenientes, y **la mala elección de la escala temporal puede hasta llegar a invalidar un buen sistema de trading** que probablemente funcionaría en otro gráfico. **En base a los objetivos, características psicológicas y experiencia del inversor este deberá optar por una escala u otra.**

Los perfiles principales son los siguientes:

#### **Scalping trading (muy corto plazo)**

Los operadores que usan esta técnica **abren y cierran muchas operaciones en el día**, manteniéndolas de 1 a 5 minutos en promedio, algunos **incluso cierran las operaciones en menos de un minuto**. **El objetivo es obtener pequeñas ganancias constantemente.**  El marco temporal en que se opera con este tipo de **trading es M1 y M5 (1 minuto y 5 minutos)**, aunque algunas estrategias implican observar el panorama desde una temporalidad más alta para luego operar en el marco de tiempo más pequeño.

### **Swin trading (medio plazo)**

Los trader que operan con este tipo de negociación **mantienen abiertas sus posiciones por más de un día**, incluso más de una semana. Estos trader siguen las tendencias sólidas en el mercado y suelen combinar análisis técnico con análisis fundamental. **La temporalidad en la que se opera en el Swing trading es de D1 (1 día) para establecer la entrada al mercado.** Pero **en el análisis toman en cuenta el gráfico en W1 (1 semana) y algunos incluso usan el M1 (1 mes).**

#### **Day trading (corto plazo)**

**Es el estilo de corto plazo en el que se mantienen las operaciones abiertas en el mismo día**, no se dejan operaciones abiertas cuando cierra el mercado. **Tiene un marco temporal de operación más flexible que va desde 5 hasta 30 minutos.** Algunos traders intradía mantienen operaciones por una hora. Las temporalidades en las que opera son aquellas que están dentro del mismo día, **H4 (4 horas), H1 (1 hora), M30 (30 minutos)** y **M15 (15 minutos)**.

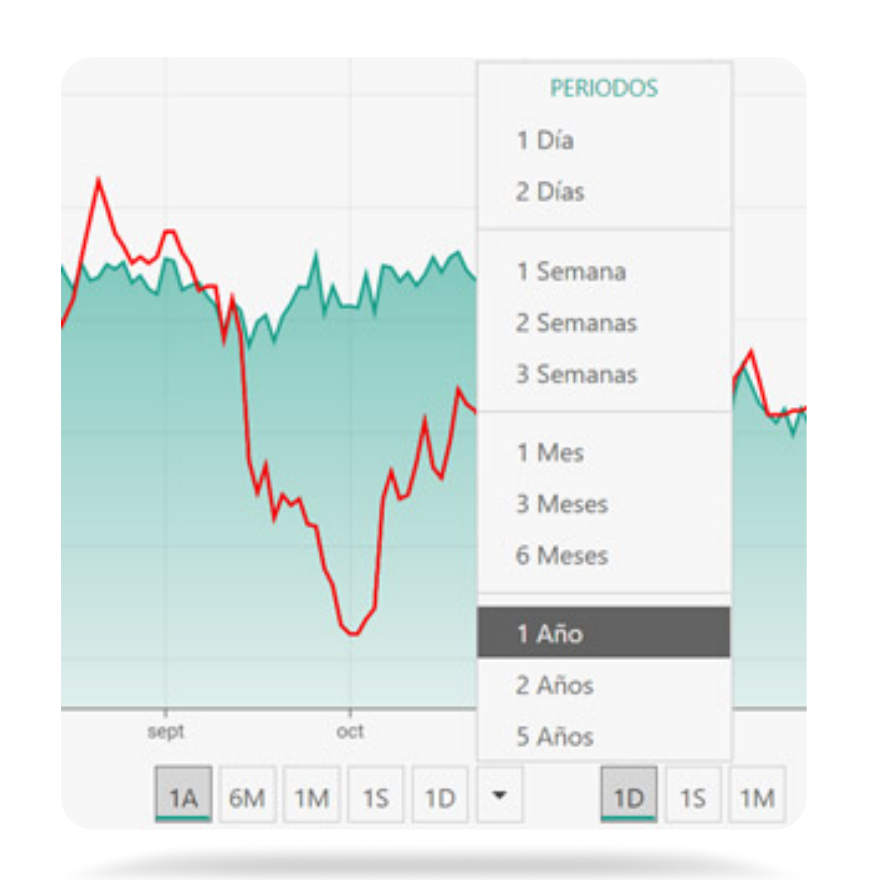

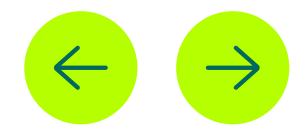

### **Largo plazo**

**El Trading posicional se basa en abrir pocas operaciones y mantenerlas entre un mes y un año,** por lo que se necesita experiencia para predecir la dirección que tomará el mercado en este tiempo, sin preocuparse por las direcciones intermedias que se muevan en su contra. **Esto resulta potencialmente más rentable que los tipos de trading anteriores.**  Los traders posicionales suelen utilizar una mezcla de temporalidades que van desde gráficos diarios y semanales, hasta gráficos mensuales (M1).

- **PRIMEROS PASOS**
- **GESTIÓN CARTERA**
- **MERCADOS**
- **TÍTULOS**

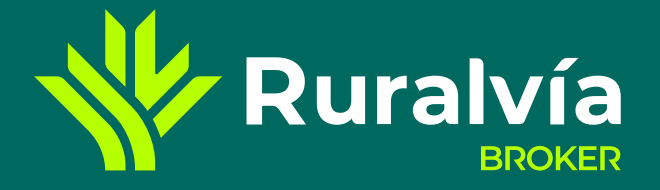

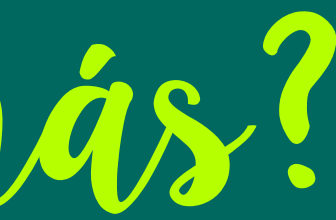

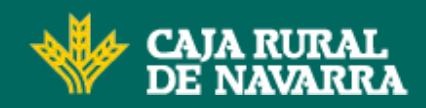

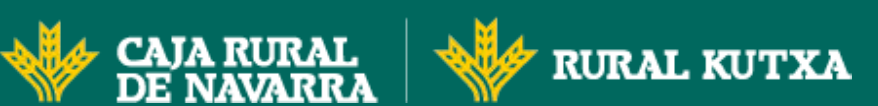

## **CONSULTA TAMBIÉN:**

## ¿Quieres saber más?